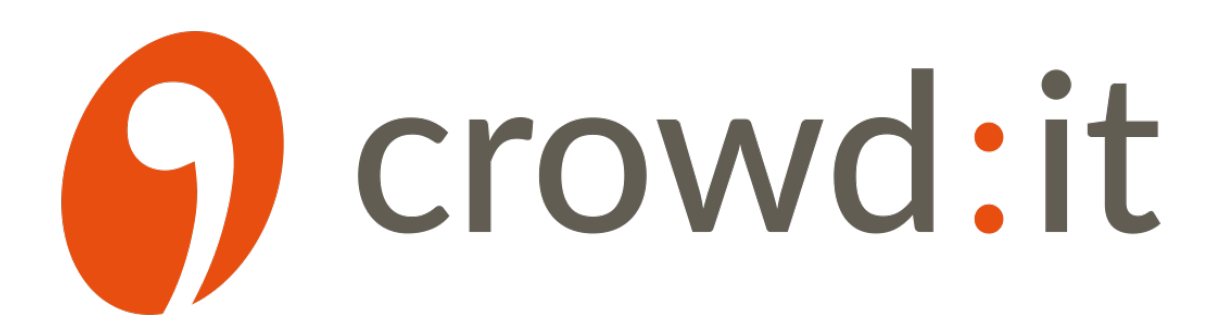

crowd:it Dokumentation

accu:rate GmbH

accu:rate GmbH Rosental 5 | D-80331 München +49 89 21553869 crowd-it@accu-rate.de

8. August 2023

# **Inhaltsverzeichnis**

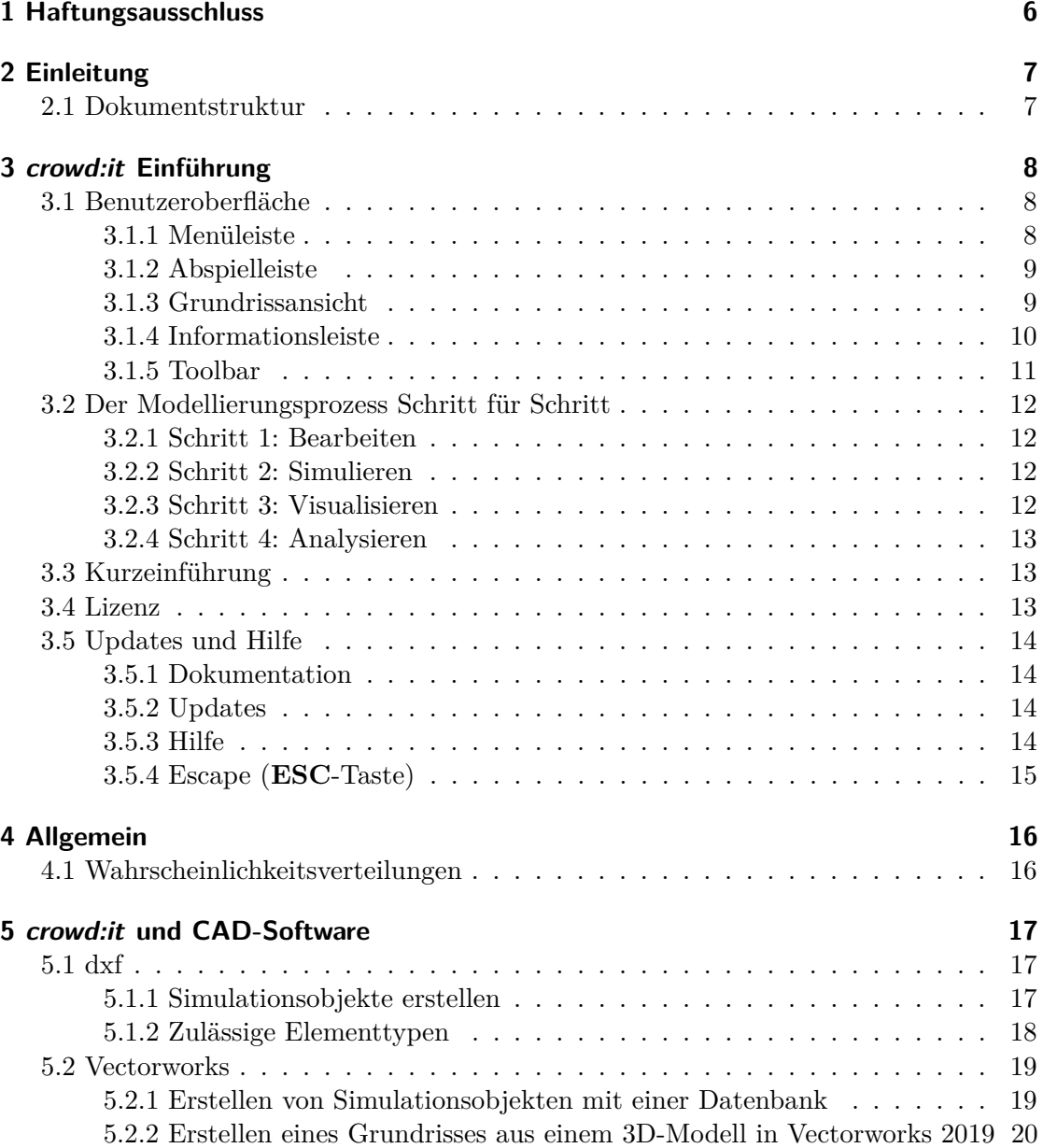

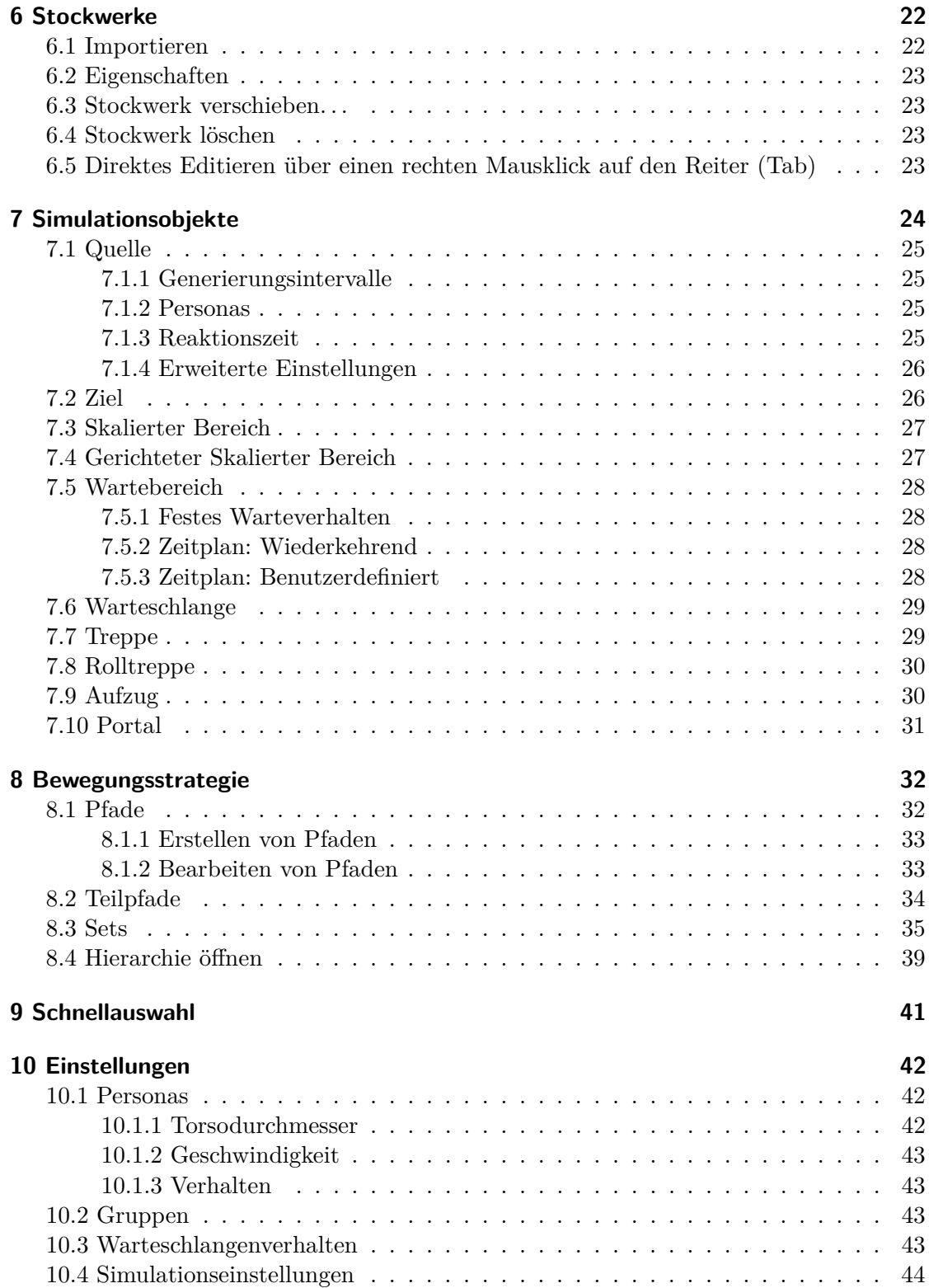

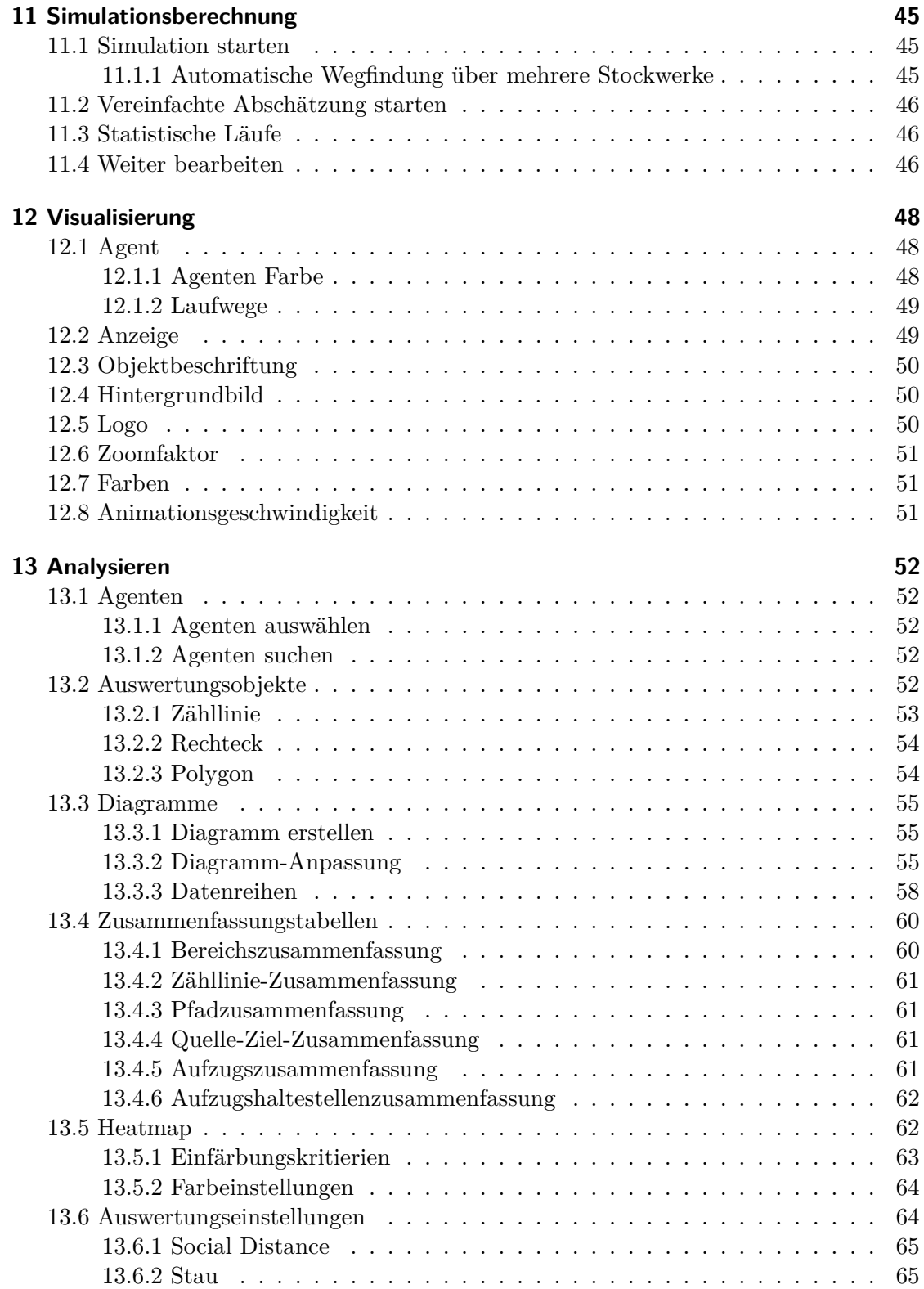

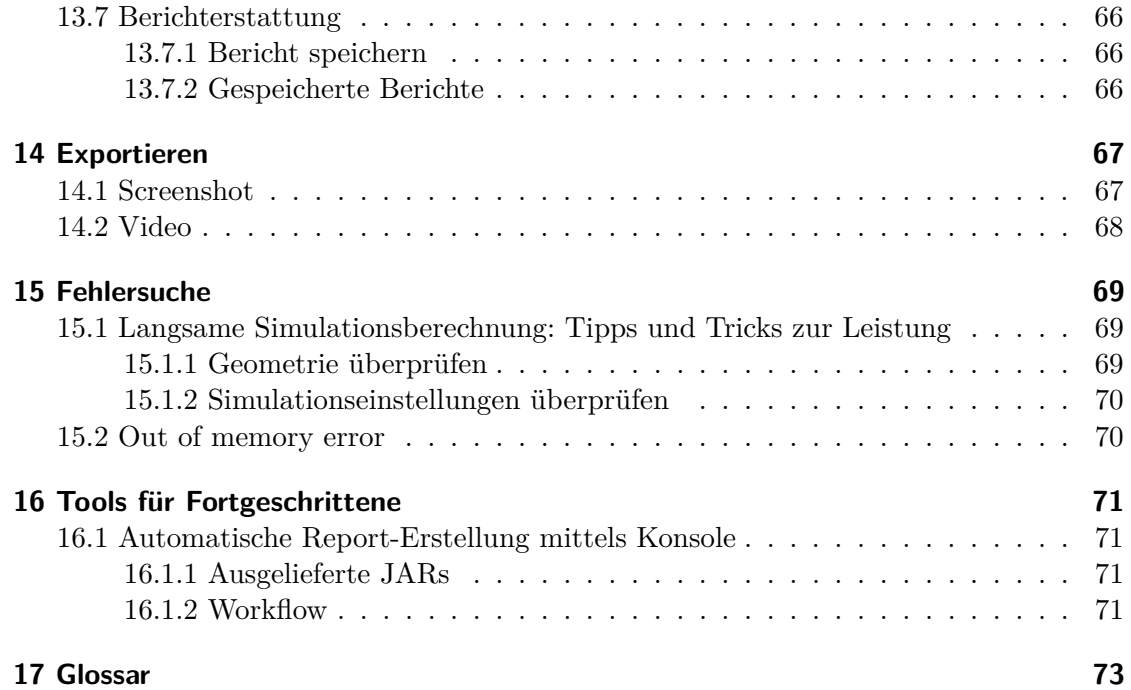

# <span id="page-5-0"></span>**1 Haftungsausschluss**

Dieses Benutzerhandbuch führt Sie in die Bedienung der crowd:it-Software ein. Die in crowd:it implementierten Modelle und Algorithmen sind aus der anerkannten und aktuellen Forschungsliteratur abgeleitet. Dennoch kann accu:rate keine Gewähr dafür übernehmen, dass die Realität nicht von den Simulationsergebnissen abweicht. Der sachgerechte Einsatz von crowd:it liegt in der alleinigen Verantwortung des Nutzers.

# <span id="page-6-0"></span>**2 Einleitung**

Herzlichen Glückwunsch! Sie haben sich für das fortschrittlichste Modell auf dem Markt entschieden. Im Jahr 2014 aus der Technischen Universität München (TUM) ausgegründete *accu:rate GmbH* bietet Praktikern wie Ingenieurbüros, Veranstaltern, Crowd Managern und Brandschützern die neuesten Erkenntnisse der Personenstromsimulation. Von Räumungssimulationen bis Komfortstudien, ob Indoor oder Outdoor, *crowd:it* liefert valide Ergebnisse basierend auf hochmodernen mathematischen Modellen, die den Kern unserer Software bilden, denen Sie vertrauen können. Dank der übersichtlichen und selbsterklärenden Benutzeroberfläche von *crowd:it* können Sie sich voll auf Ihr Projekt und die Ergebnisse konzentrieren.

Die folgende Dokumentation dient als Referenz. Online-Videotutorials und persönliche Schulungen sind ebenfalls verfügbar.

## <span id="page-6-1"></span>**2.1 Dokumentstruktur**

Der Aufbau dieser Dokumentation richtet sich nach dem Arbeitsablauf eines Projekts. Typischerweise beginnt dieser mit der Vereinfachung von CAD-Plänen, bevor bestimmte Objekte und Flächen als Simulationsobjekte (z.B. Eingänge) gekennzeichnet werden. Hierfür eignen sich handelsübliche 2D-CAD-Softwarepakete, z.B. Autodesk™ AutoCAD. Die in der CAD-Software erstellten Pläne können direkt in *crowd:it* importiert werden. Anschließend werden die zu simulierenden Bewegungsabläufe und Pläne der Fußgänger (im Folgenden Agenten genannt) modelliert und in einem weiteren Schritt deren Verhalten analysiert. Schließlich werden die Ergebnisse erstellt und exportiert.

Wir wünschen Ihnen viel Erfolg mit Ihrem *crowd:it*-Projekt!

# <span id="page-7-0"></span>**3 crowd:it Einführung**

# <span id="page-7-1"></span>**3.1 Benutzeroberfläche**

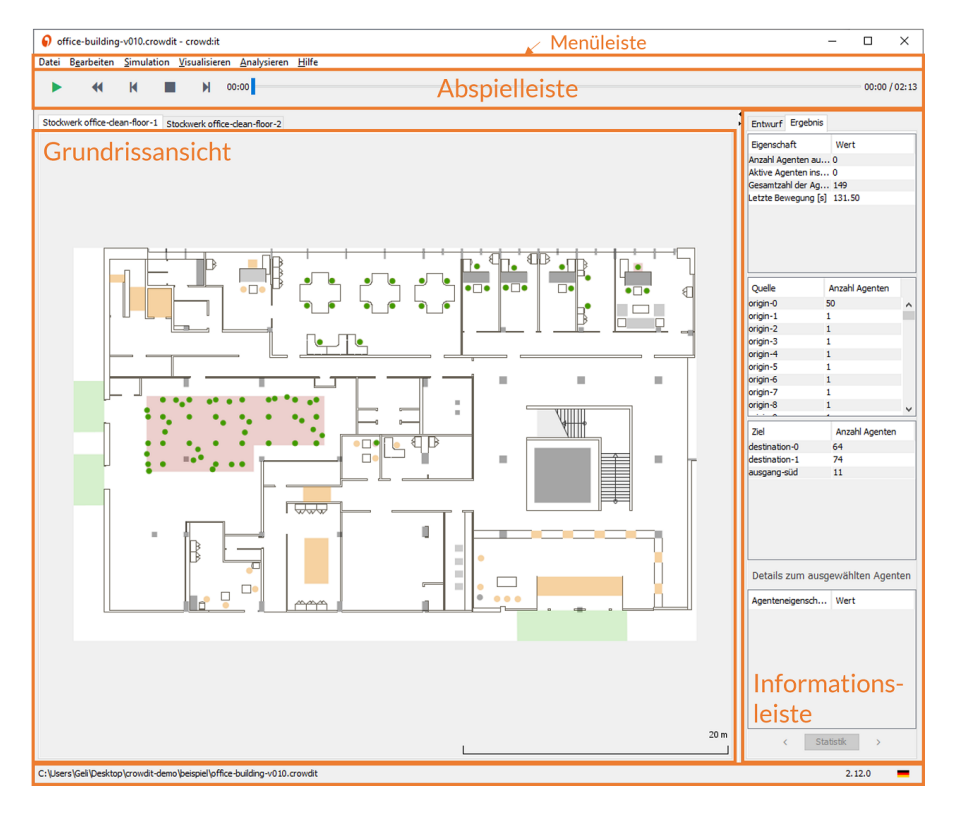

Die Benutzeroberfläche ist in mehrere Bereiche unterteilt, die im Folgenden erklärt werden.

### <span id="page-7-2"></span>**3.1.1 Menüleiste**

Am oberen Rand des Bildschirms befindet sich die **Menüleiste**. Hier können verschiedene Menüpunkte selektiert werden. Das Menü ist dem Projektablauf nachempfunden: Arbeiten Sie von *links nach rechts*.

Ganz links befindet sich **Datei**. Hier können Sie Simulationen öffnen und speichern (und [Screenshots](#page-66-2) und [Videos](#page-66-3) erstellen).

Neben **Datei** befindet sich **Bearbeiten**. Hier werden alle Parameter für die Simulation definiert und Stockwerke verwaltet werden.

Unter der Überschrift [Simulation](#page-43-1) werden einzelne oder statistische Simulationsläufe verwaltet.

Unter [Visualisieren](#page-46-0) können Sie eine Simulation visuell analysieren. Einige Visualisierungen sind erst relevant, nachdem Ihre Simulation gelaufen ist, so dass sie nur mit Simulationsergebnissen verfügbar sind.

Das [Analysieren](#page-50-3) Menü, ist ebenfalls erst nach einem Simulationslauf verfügbar. Hier finden Sie eine Reihe von Werkzeugen zur quantitativen Auswertung Ihrer Simulationen (z.B. zur Identifizierung von [einzelnen Agenten](#page-51-5) und deren Routen oder zur Erstellung einer [Heatmap](#page-61-2) der Dichte während der Simulation).

#### <span id="page-8-0"></span>**3.1.2 Abspielleiste**

Die **Abspielleiste** ist nur verfügbar, wenn eine Simulation bereits gelaufen ist. Mit ihr kann eine Simulation abgespielt, pausiert und zurückgespult werden. Darüber hinaus kann die Simulation Schritt für Schritt abgespielt werden. Die Zeitleiste zeigt, welcher Zeitschritt der Simulation angezeigt wird. Der Zeiger kann beliebig vor- oder zurückbewegt werden. Die Abspielgeschwindigkeit kann unter **Visualisieren** > **Abspielgeschwindigkeit einstellen . . .**

### <span id="page-8-1"></span>**3.1.3 Grundrissansicht**

Die **Grundrissansicht** zeigt die Geometrie der Simulation an. Hier können Sie Ihre Simulation und die entsprechende Geometrie betrachten und editieren.

Innerhalb der Ansicht kann navigiert werden, in dem das Scrollrad der Maus gedrückt und die Maus verschoben wird, oder verwenden Sie die Pfeiltasten Ihrer Tastatur. Zusätzlich können Sie den Plan unter **Visualisieren** > **Stockwerk zentrieren** zentrieren; Tastaturkürzel Strg+J

#### **3.1.3.1 Auswahlverhalten**

Einige Elemente wie Simulationsobjekte und Agenten können direkt in der **Grundrissansicht** ausgewählt werden.

Dabei kommen in *crowd:it* folgende Grundkonventionen zum Einsatz:

**3.1.3.1.1 Linker Mausklick: Auswahl von Elementen** Für die Auswahl von Elementen stellt *crowd:it* mehrere Selektionsarten zur Verfügung. Elemente können durch einfaches Anklicken oder durch Ziehen eines Auswahlrechtecks selektiert werden.

Unabhängig von der Selektionsart kann die Selektion mit einigen Tastaturtasten beeinflusst werden. Wird keine Taste gedrückt, wird die Standardauswahlmethode verwendet, die vorherige Auswahl wird gelöscht und eine neue Auswahl wird gestartet.

Folgende Auswahlmodi stehen zur Verfügung:

*SHIFT* Taste: neue Elemente werden zur aktuellen Auswahl hinzugefügt *STRG* Taste: Elemente werden zur Auswahl hinzugefügt, wenn sie sich nicht in der aktuellen Auswahl befinden. Falls sie sich bereits in der Auswahl befinden, werden sie entfernt

*SHIFT* und *CONTROL* gleichzeitig: Abwahl von Elementen

**3.1.3.1.2 Rechter Mausklick** Bei einem rechten Mausklick auf ein klickbares Objekt erscheint ein Kontextmenü, das je nach Objektart individuelle schnelle Aktionen ermöglicht.

**3.1.3.1.3 Doppelklick links** Bei einem Doppelklick werden Eigenschaften des angeklickten Objekts geöffnet.

#### <span id="page-9-0"></span>**3.1.4 Informationsleiste**

Rechts neben der **Grundrissansicht** wird befindet sich ein Informationsbereich. Dieser Bereich fasst kontextbezogene Informationen während der Entwurfs- und Analysephase der Simulation zusammen. Es besteht aus zwei unterschiedlichen Tabs, die im Folgenden kurz beschrieben werden.

#### **3.1.4.1 Reiter (Tab) Eigenschaften**

Während der Modellierungsphase liefert dieser Reiter (Tab) Informationen zu den aktuell ausgewählten Objekten im Grundriss.

Solange kein Objekt ausgewählt ist, zeigt der Reiter allgemeine Informationen an. Diese Informationen umfasst die Gesamtanzahl von Agenten im Szenario und pro Stockwerk.

Wenn ein oder mehrere Objekte ausgewählt sind, zeigt der obere Bereich eine Tabelle mit allen aktuell selektierten Simulationsobjekten. Wenn Sie mit der rechten Maustaste auf ein beliebiges Element in dieser Tabelle klicken, wird das Kontextmenü des Objekts angezeigt (analog zu einem Rechtsklick in der **Grundrissansicht**).

Der untere Bereich enthält detaillierte Informationen über das im oberen Bereich selektierte Objekt. Dieser Bereich setzt sich aus vier verschiedenen Tabellen zusammen. Die erste Tabelle zeigt einige allgemeine Informationen über dieses Simulationsobjekt an (Wichtig: Diese Tabelle zeigt je nach Simulationsobjekttyp des selektierten Objekts unterschiedliche Informationen an). Die übrigen Tabellen beinhalten Informationen darüber, auf welchen Pfaden, Teilpfaden oder Sets das Objekt enthalten ist. Mit einem rechten Mausklick auf einen Tabelleneintrag erscheint ein Kontextmenü mit weiteren Optionen zum Editieren oder Anzeigen weiterer Details.

Wenn Simulationsergebnisse vorhanden sind, und Sie einen oder mehrere Agenten in der **Grundrissansicht** selektiert haben, zeigt der Reiter Informationen über die ausgewählten Agenten an.

Mit Rechtsklick auf die Spaltenüberschrift können für eine bessere Übersicht bestimmte Informationen gefiltert werden.

Mit Rechtsklick in die Tabelle erscheint ein Kontextmenü, über das weitere Details über den ausgewählten Agenten angezeigt werden können (z.B. aus welchen Objekten sich der abgelaufene Pfad zusammensetzt und welche konkreten Objekte gewählt wurden).

Bei einer Mehrfachauswahl von Agenten kann durch die Details jedes einzelnen geblättert werden sowie eine Zusammenfassung aller ausgewählten Agenten gezeigt werden.

#### **3.1.4.2 Reiter Ergebnis (nur sichtbar, wenn Simulationsergebnisse vorliegen)**

Wenn Simulationsergebnisse vorhanden sind, wird der Reiter **Ergebnis** angezeigt. Dieser Reiter enthält zusammenfassende Daten zu Simulationsergebnissen, einschließlich Statistiken von Quellen und Zielen sowie Anzahl erzeugter Agenten und deren Verteilung auf die Quellen und Ziele.

#### <span id="page-10-0"></span>**3.1.5 Toolbar**

Die Toolbar bietet Ihnen verschiedene Werkzeuge, mit denen Sie Ihre Simulation bearbeiten oder analysieren können. Per Default ist das Auswahlwerkzeug aktiv, mit dem Sie Simulationsobjekte selektieren können.

Wenn noch keine Simulationsergebnisse vorhanden sind, steht ein Werkzeug zur Bearbeitung der Geometrie von Simulationsobjekten zur Verfügung. Wählen Sie das "Bearbeiten"- Tool aus, und klicken Sie dann zunächst auf das Simulationsobjekt, dessen Geometrie Sie verändern möchten. Danach werden die Eckpunkte des Objekts angezeigt, die Sie nun auswählen und verschieben können. Sie können auch mehrere Eckpunkte selektieren und verschieben; mit der Tastenkombination Strg+A können Sie so auch alle Punkte auswählen, um das gesamte Objekt zu verschieben. Die **Informationsleiste** bieten Ihnen außerdem die Möglichkeit, die selektierten Punkte zu löschen, oder neue Punkte zwischen den bereits selektierten Punkten einzufügen.

Dann folgen Werkzeuge, um neue Simulationsobjekte zu erstellen. Zum einen können Sie ein allgemeines Simulationsobjekt erstellen, wie Sie es auch aus dem CAD-Import kennen, und danach einen Simulationsobjekttyp zuweisen. Zum anderen können Sie auch direkt einen Simulationsobjekttyp, wie Quelle oder Ziel, auswählen. Dann geht nach der Erstellung des Objekts sofort der Eigenschaftsdialog dieses Typs auf.

Wenn bereits Simulationsergebnisse vorhanden sind, steht Ihnen stattdessen ein Tool zum Auswählen der Agenten zur Verfügung.

Darüber hinaus gibt es Tools zum Erstellen von Auswertungsobjekten, unabhängig davon, ob Simulationsergebnisse vorhanden sind.

## <span id="page-11-0"></span>**3.2 Der Modellierungsprozess Schritt für Schritt**

**Bearbeiten** Visualisieren Simulieren Analysieren Visualisieren Hier werden die Auswerten der Berechnen der Bewegungsdaten Simulationsder Ergebnisse Ergebnisse für die Simulation ergebnisse festgelegt

Unser Modellierungsprozess läuft wie folgt ab:

#### <span id="page-11-1"></span>**3.2.1 Schritt 1: Bearbeiten**

In diesem Schritt werden alle Eingangsdaten der Simulation definiert. Zu den Eingangsdaten gehören die Geometrie ( Umgebung der Simulation), die zu simulierenden Personen (auch Population genannt), sowie die geplanten Pfade und ggf. Ablaufpläne.

#### <span id="page-11-2"></span>**3.2.2 Schritt 2: Simulieren**

Hier wird die Simulationsberechnung gestartet und der Computer übernimmt die Arbeit. Dabei kann zwischen statistischen Läufen oder nur einem Simulationslauf gewählt werden.

### <span id="page-11-3"></span>**3.2.3 Schritt 3: Visualisieren**

Nachdem die Simulationsberechnung abgeschlossen ist, kann die Simulation betrachtet werden. Hierzu stehen eine Reihe von Visualisierungs- und Analysewerkzeuge zur Verfügung.

### <span id="page-12-0"></span>**3.2.4 Schritt 4: Analysieren**

Dieser Schritt geht Hand in Hand mit Schritt 4. Es gibt eine Vielzahl von Analysemöglichkeiten wie Charts, Statistiken etc., um die Ergebnisse der Simulation zu analysieren und zu exportieren, um sie in einem Bericht zusammen zu fassen.

## <span id="page-12-1"></span>**3.3 Kurzeinführung**

Unsere **Kurzeinführung**, das über den **Willkommensbildschirm** und das Menü **Hilfe** erreicht werden kann, führt in die grundlegendsten *crowd:it*-Funktionen ein:

- Erstellen einer [Quelle](#page-24-4)
- Erstellen eines [Ziels](#page-25-2)
- Erstellen eines [Pfads](#page-31-2)
- [Simulation starten](#page-44-1)

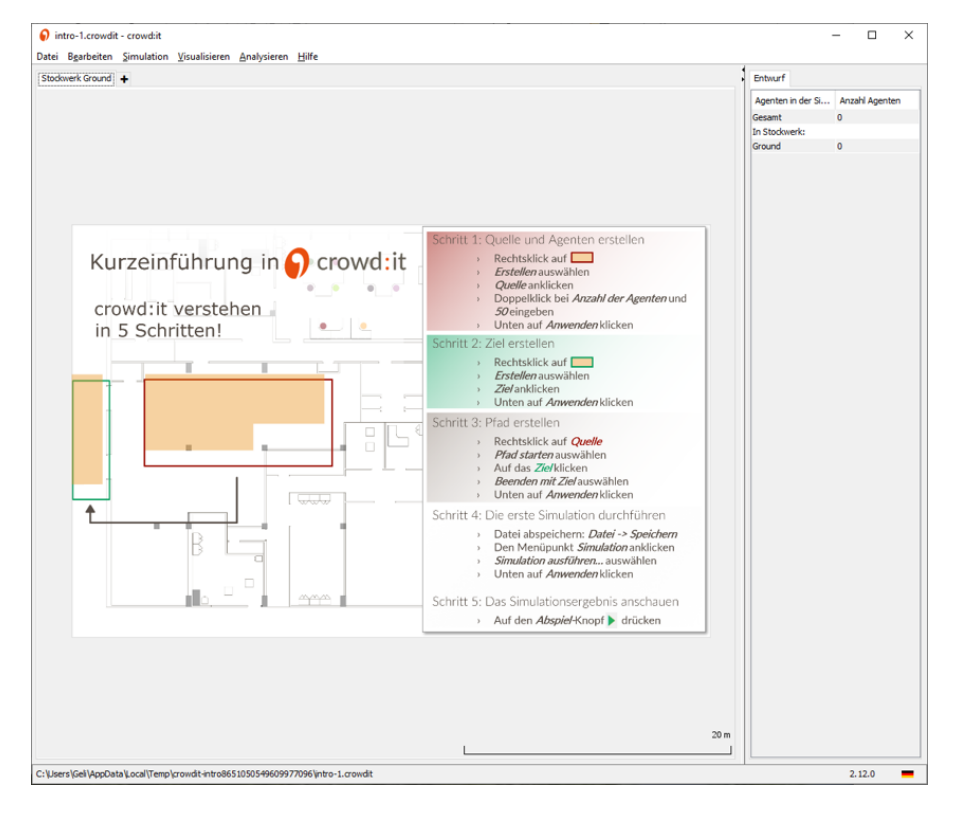

# <span id="page-12-2"></span>**3.4 Lizenz**

Unter **Hilfe** > **Lizenzdetails** können Lizenzdetails eingesehen und bearbeitet werden.

## <span id="page-13-0"></span>**3.5 Updates und Hilfe**

### <span id="page-13-1"></span>**3.5.1 Dokumentation**

Unter **Hilfe** > **Dokumentation öffnen** kann die Dokumentation zur aktuellen *crowd:it* Version geöffnet werden.

### <span id="page-13-2"></span>**3.5.2 Updates**

Bei jedem Öffnen von *crowd:it* wird auf aktuelle Updates geprüft. Wenn eine neuere Version verfügbar ist, werden die Updates automatisch im Hintergrund heruntergeladen. Sobald der Download abgeschlossen ist, erhalten Sie eine Benachrichtigung unten rechts in der Leiste. Mit Klick auf diese Benachrichtigung wird crowd:it mit der aktualisierten Version neu gestartet. Alternativ wird die neue Version von *crowd:it* beim nächsten Neustart verwendet.

#### **3.5.2.1 Versionskonvertierung**

Einige Updates erfordern ein aktualisiertes Dateiformat. Um bestehende Dateien in das neue Format zu überführen, bietet *crowd:it* eine automatische Konvertierung an. Ein Dialog erscheint automatische beim nächsten Öffnen. Hier kann der Konvertierungsvorgang gestartet werden. Die alte Datei bleibt bei der Konvertierung erhalten, eine neue Datei wird erzeugt und kann unter **Speichern unter** abgespeichert werden.

#### <span id="page-13-3"></span>**3.5.3 Hilfe**

#### **3.5.3.1 Hilfe von accu:rate**

Mit **Hilfe** > **Erhalten Sie Hilfe von accu:rate** kann eine Support-Anfrage direkt an *accu:rate* gestellt werden. Über Support-Anfragen können Probleme oder Verbesserungsvorschläge eingebracht werden. Aus Gründen des Datenschutzes ist das Feld **Projektdetails** standardmäßig nicht angehakt. Da in den meisten Fällen eine schnelle Hilfe nur möglich ist, wenn die Details übermittelt werden, empfiehlt sich das Anhaken dieses Feldes.

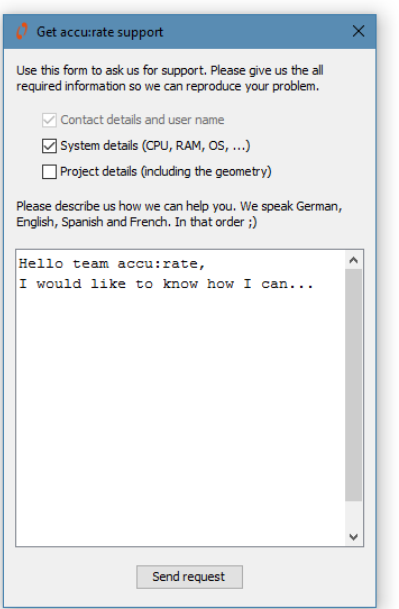

### **3.5.3.2 Über**

Mit **Hilfe** > **Über crowd:it. . .** können die Version der aktuell installierten *crowd:it*-Version eingesehen werden, einschließlich der individuellen Versionsnummer der grafischen Benutzeroberfläche (GUI) sowie des Simulationskerns ( Kernel). Hier ist zudem ein Link zum aktuellen Changelog abrufbar.

## <span id="page-14-0"></span>**3.5.4 Escape (ESC-Taste)**

Drücken Sie Esc, um eine Aktion abzubrechen.

Folgende Aktionen können mit 'Esc' abgebrochen werden:

- Erstellen von Pfaden
- Zeichnen oder Verschieben von Bewertungslinien (Tripwire) oder Polygonen
- Verfolgen eines Agenten
- Editieren von Einstellungen

# <span id="page-15-0"></span>**4 Allgemein**

Es gibt einige wiederkehrende Verhaltensweisen innerhalb der Software. Diese werden in diesem Kapitel beschrieben.

## <span id="page-15-1"></span>**4.1 Wahrscheinlichkeitsverteilungen**

Um z.B. verschiedene Personengruppen (sog. Personas) zu erzeugen, werden unterschiedliche Wahrscheinlichkeitsverteilungen benötigt (bspw. für die Zuweisung von Geschwindigkeit, Platzbedarf, Reaktionszeit)

Innerhalb von *crowd:it* stehen drei verschiedene Verteilungen zur Verfügung:

- Normal: Verteilung entsprechend der Gaußverteilung d.h. die Wahrscheinlichkeit bestimmter Werte folgen eine Gaußglocke, im mittleren Wertebereich ist die Wahrscheinlichkeit größer als an den Randbereichen
- Gleichverteilt: Gleichförmige Verteilung zwischen zwei Grenzwerten alle Werte innerhalb der Grenzen sind gleich wahrscheinlich
- Keine Verteilung: Zuweisung desselben Wertes für alle

# <span id="page-16-0"></span>**5 crowd:it und CAD-Software**

Um Agenten in einer Umgebung simulieren zu können, wird zunächst ein Grundriss des zu simulierenden Gebiets benötigt. Die Pläne werden typischerweise mithilfe einer CAD-Software erstellt und dann in *crowd:it* importiert. Elemente, die in der Simulation eine spezielle Funktion haben, müssen im CAD-Plan als generische "Simulationsobjekte" gekennzeichnet werden und können in *crowd:it* mit ihrer Funktion versehen werden ( siehe [Simulationsobjekte\)](#page-22-4).

**Hinweis**: Je aufgeräumter ein Grundriss, desto einfacher ist die Modellierung. Vereinfachung spart Simulationszeit - jede Linie in der Grundrissdatei hat Einfluss auf die Rechenzeit - und sorgt für Übersichtlichkeit. Besonders bei komplexen Simulationen mit einer hohen Anzahl von Personen ist jede Vereinfachung willkommen.

## <span id="page-16-1"></span>**5.1 dxf**

Die meisten CAD-Programme erlauben den Export von dxf-Dateien. Diese dxf Dateien können anschließend in *crowd:it* importiert werden, so dass *crowd:it* mit vielen verschiedenen CAD-Programmen zusammenarbeiten kann.

**Wichtig!** Um die exportierten Dateien für die Simulation verwenden zu können, müssen die Bezeichner der Objekte gleich bleiben, auch wenn sie mehrfach exportiert oder aus anderen Objekten gelöscht werden. Dies ist bei den meisten CAD-Programmen gewährleistet. Kompatible, getestete CAD-Software sind hier aufgelistet: https://www.accurate.de/de/kompatible-cad-software/.

#### <span id="page-16-3"></span><span id="page-16-2"></span>**5.1.1 Simulationsobjekte erstellen**

Simulationsobjekte sind Elemente, denen im Simulationskontext eine bestimmte Funktion zugewiesen wird. Simulationsobjekte können wie folgt erstellt werden:

- Den Ebenennamen, auf dem diese Objekte platziert werden, um das Wort "crowdit" ergänzen. Beispiel: Eine Ebene " crowdit-treppen", in der alle Treppen des Grundrisses liegen.
- Farbe der Ebene oder eines Objekts auf RGB-"232/78/15" (oder "#e84e0f" in Hexadezimal) stellen

### <span id="page-17-0"></span>**5.1.2 Zulässige Elementtypen**

*crowd:it* erkennt die folgenden CAD-Elementtypen: Linien, Polylinien, Kreise, Bögen, Ellipsen, Solids , Splines, LWPolylinien und Mlines. Elemente innerhalb von "Blöcken" werden entsprechend importiert.

Elementtypen wie Hatch, Text, Image usw. werden ignoriert.

#### **5.1.2.1 Ebene**

CAD Dateien sind typischerweise in Ebenen unterteilt. Diese dienen dazu, unterschiedliche Elemente und Geschosse zu sortieren. Um die CAD Datei für *crowd:it* vorzubereiten, legen Sie am besten für jede Art von Simulationsobjekt (z.B. Quelle, Ziel) und je Stockwerk eine eigene Ebene an und benennen Sie die Ebene aussagekräftig (z.B. EG-crowdit-Quellen, EG-crowdit-Ziele etc.). So behalten Sie den Überblick und können Änderungen leichter editieren.

**Hinweis:** Eingefrorene Layer werden *nicht* in *crowd:it* importiert. Daher können eingefrorene Ebenen als Leitlinien verwendet werden. Auch kann dieser Mechanismus dazu verwendet werden, alle Stockwerke eines Gebäudes im selben CAD-Plan zu verwalten, aber durch Einfrieren bestimmter Ebenen (dies ist auch über eine Gruppierung der Ebenen möglich)nur diejenigen jeweils exportiert werden, die pro Geschoss relevant sind. Ein kurzes Video von AutoCAD zum Anlegen von Ebenengruppen ist z.B. [hier](https://www.youtube.com/watch?v=bqFrDynenC8) zu finden.

#### **5.1.2.2 Einheiten und Skalierung prüfen**

Damit die exportierte Geometrie konsistent und somit die Simulation realistisch ist, müssen die Pläne maßstabsgetreu sein. Überprüfen Sie die Einheiten.

#### **5.1.2.3 Exportieren von crowd:it-Szenarien nach dxf**

*crowd:it* bietet eine grundlegende Exportfunktionalität, um dxf Dateien aus *crowd:it* Grundrissen zu erzeugen. Da das interne Format nur eine Teilmenge der Informationen des ursprünglichen dxf-Formats speichert, empfehlen wir, diese Funktion nur dann zu nutzen, wenn die ursprüngliche dxf-Datei nicht mehr existiert und Änderungen am Grundriss notwendig sind.

Der empfohlene Arbeitsablauf für die Einarbeitung von Änderungen besteht darin, die ursprüngliche DXF-Datei zu ändern und diese dann erneut zu importieren. Dadurch wird die geänderte Geometrie aktualisiert, während das in *crowd:it* erzeugte Modell erhalten bleibt.

Der Export-Befehl ist unter **Bearbeiten** > **Stockwerk(e) als .dxf exportieren. . .** zu finden.

## <span id="page-18-0"></span>**5.2 Vectorworks**

Da der dxf-Export von Vectorworks beim Re-Import von geänderten Grundrissen nicht funktioniert, steht Ihnen ein Plugin für Vectorworks zur Verfügung.

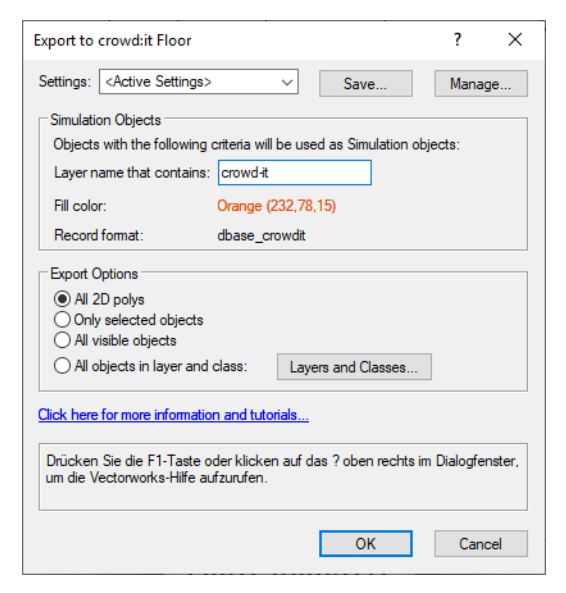

Das Plugin kann [hier](https://www.accu-rate.de/de/de-crowdit-x-vectorworks/) heruntergeladen werden. Wir bieten ein [Video-Tutorial,](https://youtu.be/sejDhc-B3io) das die Installation des Plugins erklärt, sowie ein [kurzes Demo-Video,](https://www.youtube.com/watch?v=NIJNMDJ-zc4) das Vectorworks 2019 und *crowd:it* in Aktion zeigt.

Das Vorbereiten eines Grundriss für die Simulation ist mit Vectorworks sehr ähnlich zu anderer CAD-Software. Erstellen Sie Simulationsobjekte, indem Sie die Farbe Ihres [Simulationsobjekts](#page-16-3) einstellen, crowd-it in den Namen einer Klasse einfügen, oder, speziell für Vectorworks, eine Vectorworks *Datenbank* verwenden.

#### <span id="page-18-1"></span>**5.2.1 Erstellen von Simulationsobjekten mit einer Datenbank**

Durch die Verwendung von Datenbanken zur Erstellung von Simulationsobjekten müssen Sie Ihre Zeichnung nicht umorganisieren, wie es bei der Benennung von Klassen und der Einstellung von Farben der Fall ist.

#### **5.2.1.1 Verwendung des Plug-Ins**

Das Plug-In-Installationsprogramm bietet einen Menüpunkt namens *Tag as crowd:it simulation object*. Wählen Sie die Geometrieobjekte, die Sie zu Simulationsobjekten in *crowd:it* machen wollen, und klicken Sie auf diesen Menüpunkt. Es werden alle notwendigen Datenbankaufgaben automatisch durchgeführt.

#### **5.2.1.2 Manuell**

Erstellen Sie eine Datenbank namens dbase\_crowdit mit einem einzigen Booleschen Wert namens crowdit-obj, dessen Voreinstellung true ist. Jede Geometrie, die zu dieser Datenbank hinzugefügt wird, wird ein Simulationsobjekt in *crowd:it*.

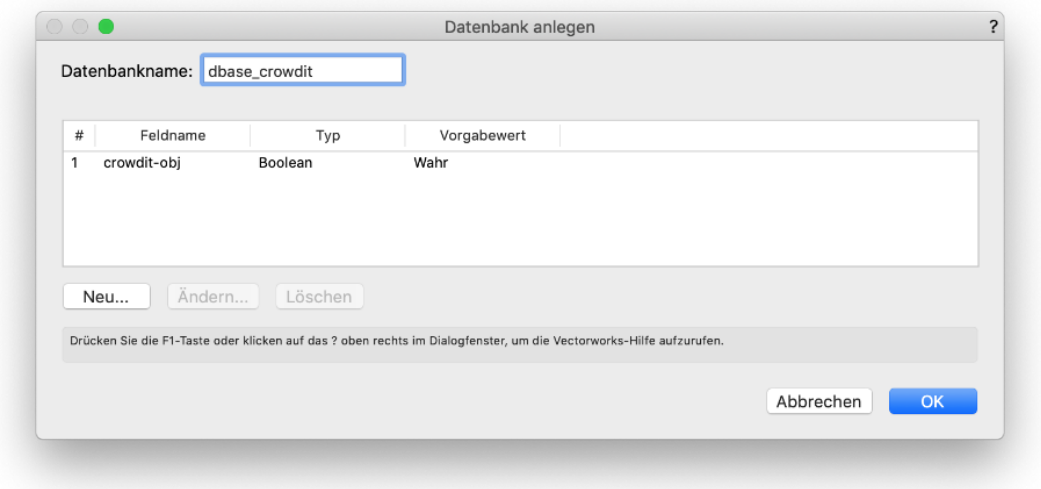

#### <span id="page-19-0"></span>**5.2.2 Erstellen eines Grundrisses aus einem 3D-Modell in Vectorworks 2019**

Ein 3D-Modell ist eine hervorragende Grundlage für eine Simulation in *crowd:it*. Um mit einem 3D-Modell zu arbeiten, verwenden Sie horizontale Schnitte, um Geschosse zu trennen. Um dies zu tun:

- 1. Verwenden Sie Clip Cube (DE: Schnittbox), um einen "horizontalen Schnitt" durch Ihr Modell zu erstellen, einschließlich aller für das Geschoss relevanten Geometrie.
- 2. Klicken Sie mit der rechten Maustaste auf den horizontalen Schnitt und wählen Sie Schnitt anlegen.... In Vectorworks 2019 hat das Kontextmenü diese Option zweimal. Wählen Sie die letztere - die letzte Menüoption. **Hinweis:** Setzt den Maßstab auf 1:1.
- 3. Markieren Sie in Ihrem neu erstellten Schnitt alle Objekte und wählen Sie From Change (DE: Ändern) die Option Convert > Convert to Group.... (DE: Symbol/Objekt wird Gruppe...), um alle intelligenten Objekte in einfache Geometrie zu verwandeln.
- 4. Kopieren Sie alle diese Objekte in ein neues Dokument. Dies fügt alle Objekte in einen Construction Layer ein - Layout Layer werden nicht in die *crowd:it* floor-Datei exportiert.

5. Setzen Sie Ihre Arbeit wie gewohnt im neuen Plan fort: Erstellen Sie eine crowdit-Klasse, fügen Sie Simulationsobjekte hinzu, usw.

# <span id="page-21-0"></span>**6 Stockwerke**

<span id="page-21-2"></span>Stockwerke werden verwendet, um die Simulationsumgebung zu beschreiben. Dieses Kapitel gibt eine Anleitung zum Importieren, Editieren und Löschen von Stockwerken.

## <span id="page-21-1"></span>**6.1 Importieren**

Nach dem Erstellen einer neuen Simulationsdatei werden Stockwerke benötigt, auf denen sich die Agenten bewegen können.

Um Ihre Stockwerke zu importieren, gehen Sie in die **Menüleiste** und wählen Sie **Bearbeiten** > **Stockwerk hinzufügen. . .** .

Mit **Stockwerk hinzufügen. . .** können .dxf Dateien ausgewählt werden. Wenn bereits ein Stockwerk existiert, fragt **Stockwerk hinzufügen. . .** , ob Sie ein anderes Stockwerk ersetzen ( **Ersetzen**) oder einfügen (**Einfügen**) möchten, dessen Namen Sie später bearbeiten können.

Um einzelne Simulationsobjekte ändern zu können, muss jedes Objekt einen eindeutigen Namen haben. Ist dies nicht der Fall, wird der Benutzer benachrichtigt und ein Import ist nicht möglich.

Wenn **Ersetzen** gewählt wurde, kann das Hinzufügen eines neuen Stockwerks aus drei Gründen fehlschlagen:

- Duplikat: Eines Ihrer aktuellen Stockwerke (das Sie nicht ersetzen möchten) hat die gleiche ID wie das Stockwerk, das Sie importieren möchten.
- Inkompatible Änderungen an der Geometrie: Eine ehemalige Treppe ist jetzt ein Dreieck, eine ehemalige Rolltreppe ist jetzt ein Kreis usw.
- Simulationsobjekte auf dem aktuellen Stockwerk befinden sich nicht auf dem Stockwerk, das Sie hinzufügen möchten.

Für **Einfügen** kann das Hinzufügen eines neuen Stockwerks aus einem Grund fehlschlagen:

• Duplizieren: Eines Ihrer aktuellen Stockwerke (das Sie nicht ersetzen möchten) hat die gleiche ID wie das Stockwerk, das Sie importieren möchten.

Wenn ein Stockwerk zum Ersetzen oder Einfügen ungeeignet ist, wird die Schaltfläche "OK" deaktiviert, ein "(!)" wird angezeigt und detailliertere Informationen sind verfügbar, wenn Sie den Mauszeiger über das markiertee Stockwerk bewegen.

## <span id="page-22-0"></span>**6.2 Eigenschaften**

Mit dem Menüpunkt **Bearbeiten** > **Eigenschaften des aktuellen Stockwerks . . .** können die Eigenschaften des aktuell geöffneten Stockwerks eingesehen und bearbeitet werden.

**Name** Kennung für dieses Stockwerk.

- **Höhe** Die Variable **Höhe** definiert die Höhe eines Stockwerks in Metern.
- **Lichte Höhe Lichte Höhe** gibt die Position eines Stockwerks relativ zu allen anderen an. Standardmäßig ist dieser Wert auf 0 gesetzt.
- **Zelldiskretisierung** Hier kann die Diskretisierung des Stockwerks in Metern eingestellt werden.

## <span id="page-22-1"></span>**6.3 Stockwerk verschieben. . .**

Hier können Sie die Reihenfolge der Stockwerke ändern, z.B. wenn ein Keller tatsächlich über dem Untergeschoss liegt und nicht andersherum.

## <span id="page-22-2"></span>**6.4 Stockwerk löschen**

Mit **Aktuelles Stockwerk löschen** wird das aktuelle (offene) Stockwerk gelöscht. Wenn Sie ein Stockwerk löschen, das ein Simulationsobjekt enthält, wird eine Warnung angezeigt.

## <span id="page-22-3"></span>**6.5 Direktes Editieren über einen rechten Mausklick auf den Reiter (Tab)**

<span id="page-22-4"></span>Um die Eigenschaften eines Stockwerks zu bearbeiten, ihn zu löschen oder zu ersetzen oder einen anderen Stockwerk nach diesem Stockwerk einzufügen, klicken Sie mit der rechten Maustaste auf den Reiter (Tab) des Stockwerks (direkt oberhalb des Hauptfensters).

# <span id="page-23-0"></span>**7 Simulationsobjekte**

Nach dem Importieren einer Stockwerks-Datei sind alle Simulationsobjekte zunächst orange.

Klicken Sie mit der rechten Maustaste auf ein Objekt und wählen Sie Erstellen..., um einen Dialog zu öffnen, in dem Sie die Funktion eines Objekts angeben können, z.B. Quelle, Ziel, etc. Wenn mehrere Simulationsobjekte übereinander liegen, werden Sie in einem Menü gefragt, mit welchem Objekt Sie arbeiten möchten. Um mehrere Objekte gleichzeitig zu verwalten, wählen Sie sie aus, indem Sie ein Rechteck über die Objekte ziehen, die Sie auswählen möchten. Ziehen Sie den Cursor von links nach rechts, ist ein Objekt nur dann selektiert, wenn es vollständig innerhalb des Auswahlrechtecks liegt; von rechts nach links reicht es aus, wenn sich nur ein Teil des Objekts mit dem Auswahlrechteck überschneidet. Es ist auch möglich, weitere Objekte einzeln auszuwählen, indem man mit der linken Maustaste klickt, während man Steuerung gedrückt hält.

Die folgenden Simulationsobjekte können zugewiesen werden:

- [Quelle:](#page-24-4) Quellen von Agenten, die entweder sofort oder nach und nach während der Simulation erzeugt werden.
- [Ziel:](#page-25-2) Ziele, die Agenten "aufsammeln", das heißt sie entfernen Agenten aus der Simulation.
- [Skalierter Bereich:](#page-26-2) Bereiche, die Agenten verlangsamen oder beschleunigen.
- [Gerichteter Skalierter Bereich:](#page-26-3) Wie Skalierter Bereich, jedoch kann zusätzlich eine Richtung eingestellt werden. Beschleunigt und verlangsamt Agenten basierend auf ihrer Richtung.
- [Wartebereich:](#page-26-4) Bereiche, in denen Agenten warten.
- [Treppe:](#page-28-2) Treppen; können zwei Stockwerke miteinander verbinden.
- [Rolltreppe:](#page-29-2) Rolltreppen; können zwei Stockwerke miteinander verbinden.
- [Aufzug:](#page-58-0) Aufzüge; können mehrere Stockwerke miteinander verbinden.

Simulationsobjekte, die aus Linien erstellt werden können:

- [Warteschlange:](#page-59-2) Elemente, die den Startpunkt einer Warteschlange darstellen.
- [Portal:](#page-29-3) "Teleporter", die zwei Stockwerke miteinander verbinden.

Nachdem Sie eines der oben genannten Elemente ausgewählt haben, öffnet sich ein Einstellungsdialog. Im Allgemeinen enthält der Dialog den Namen des Simulationsobjekts und die Einstellungen, die seinem Typ entsprechen. Wenn eine Einstellung ungültig ist, <span id="page-24-4"></span>wird ein rotes **!** angezeigt. Bewegen Sie die Maus über das **!**, um Details zum Fehler anzuzeigen. Jeder Dialog wird im Folgenden beschrieben.

# <span id="page-24-0"></span>**7.1 Quelle**

Eine **Quelle** erzeugt Agenten innerhalb der Simulation. Hierfür müssen einige Parameter eingestellt werden.

Um die Einstellung der Parameter zu vereinfachen, ist der Dialog in mehrere Registerkarten unterteilt. Normalerweise wird nur die erste Registerkarte benötigt. Zum besseren Verständnis wird jede Registerkarte einzeln erläutert.

### <span id="page-24-1"></span>**7.1.1 Generierungsintervalle**

Um die Agenten zu generieren, müssen der Generierungszeitraum (Intervall) und die Anzahl der zu generierenden Agenten angegeben werden. Jede Quelle kann mehrere Intervalle haben, in denen Agenten generiert werden.

Für jedes Intervall müssen die folgenden Angaben gemacht werden:

**Von (s)**: Der Zeitpunkt, an dem der erste Agent erzeugt wird (in Sekunden).

**Bis (s)**: Der Zeitpunkt, an dem der letzte Agent erzeugt wird (in Sekunden).

**Anzahl Agenten**: Anzahl der Agenten, die in diesem Intervall erzeugt werden.

#### <span id="page-24-2"></span>**7.1.2 Personas**

Innerhalb einer Quelle können verschiedene Typen von Fußgängern generiert werden. Dazu ist es notwendig, festzulegen, wie viele Prozent pro Persona in dieser Quelle generiert werden sollen.

Zusätzlich können auf dieser Registerkarte neue Personas erstellt werden.

#### <span id="page-24-3"></span>**7.1.3 Reaktionszeit**

Zusätzlich zu den Generierungsintervallen kann den Agenten eine Reaktionszeit zugewiesen werden (z.B. bis Personen tatsächlich auf einen Feueralarm reagieren). Sie beschreibt die Zeit, in der sich die Agenten nach der Generierung nicht bewegen.

Die Reaktionszeit kann wie folgt eingestellt werden:

**Für alle Agenten gleich**: Ist diese Option gewählt, wird allen Fußgängern die gleiche Reaktionszeit zugewiesen. Wenn nicht, erhält jeder Fußgänger innerhalb dieses Intervalls seine eigene Reaktionszeit.

**Verteilung**: Es können verschiedene Verteilungen für die Zuweisung der Reaktionszeit gewählt werden. Siehe auch Kapitel Verteilung für weitere Informationen über verschiedene Verteilungen.

Sollen die Agenten sofort loslaufen, kann eine Reaktionszeit von 0 gesetzt werden.

#### <span id="page-25-0"></span>**7.1.4 Erweiterte Einstellungen**

In dieser Registerkarte befinden sich alle fortgeschrittenen Einstellungen.

#### **7.1.4.1 Platzierung**

Zuallererst muss die Quelle wissen, wie die Agenten platziert werden sollen. Die Platzierung kann zufällig (kein spezielles Raster) oder sortiert sein.

Wenn die Agenten sortiert platziert werden, werden sie auf einem regelmäßigen Raster platziert. Jeder Agent hat die gleiche Distanz zu seinen Nachbarn. Es kommt also zu einer gleichmäßigen Verteilung.

*Beispiel*: *Sortierte Verteilung vs. Zufällige Verteilung*

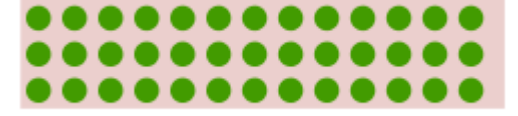

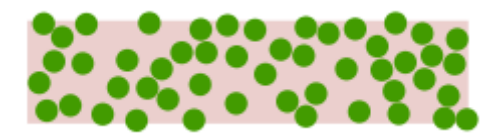

## <span id="page-25-2"></span><span id="page-25-1"></span>**7.2 Ziel**

Ziele entfernen Agenten aus der Simulation.

#### **Erweiterte Einstellungen**:

Sie sehen die Option: Dynamische Navigationsberechnung deaktivieren. Dynamische Flutung eines Ziels wirkt sich auf die Leistung und Qualität Ihrer Simulation aus. Im Wesentlichen wird Ihre Simulation mit dynamischer Flutung realistischer, aber langsamer in der Ausführung sein. Für Testfälle oder einfache Simulationen kann das dynamische Fluten deaktiviert werden, um die Simulationszeit zu verkürzen.

Wenn Sie die dynamische Flutung für alle Simulationsobjekte ausschalten möchten, verwenden Sie das Menü [Simulationseinstellungen](#page-43-2) und deaktivieren Sie **Dynamisches Navigationsfeld verwenden** .

<span id="page-26-2"></span>Außerdem können Sie im Abschnitt *Intervalle* optionale benutzerdefinierte Intervalle für Ihr Ziel hinzufügen und entfernen.

## <span id="page-26-0"></span>**7.3 Skalierter Bereich**

Mit **Skalierten Bereichen** können die Geschwindigkeiten der Agenten angepasst werden, um Rampen oder unwegsame Bereiche etc. zu modellieren. Benutzen Sie **Skalierungsfaktor**, um Agenten zu verlangsamen oder beschleunigen.

*Beispiel: Wenn Sie den Beschleunigungsfaktor auf 0.7 setzen, werden alle Agenten auf 70% ihrer gewünschten Geschwindigkeit abgebremst*.

Die Option "Nur für Navigation" ermöglicht, diesen Bereich zwar bei der Routenwahl zu berücksichtigen - eine tatsächliche Abbremsung des Agenten innerhalb des Bereichs findet allerdings nicht statt. Das ermöglicht das Abbilden von z.B. Einbahnstraßen oder Sicherheitstreifen auf Bahnsteigen.

## <span id="page-26-3"></span><span id="page-26-1"></span>**7.4 Gerichteter Skalierter Bereich**

**Gerichtete Skalierte Bereiche** beschleunigen und verlangsamen Agenten entsprechend ihrer Laufrichtung. So lassen sich z. B. Rampen oder vereinfachte Treppen darstellen (aufwärts vs. abwärts).

Geben Sie die Laufrichtung als Vektor mit *x* und *y* Koordinaten an. Anschließend geben Sie den Beschleunigungsfaktor in beiden Richtungen an - also in und gegen die Laufrichtung.

Um die Richtung des skalierten Bereichs zu ändern, können Sie auch das Werkzeugsymbol verwenden. Das Werkzeugsymbol öffnet einen Rahmen, in dem Sie die Richtung Ihres Beschleunigungsfeldes festlegen können, indem Sie direkt auf den Kreis in der oberen Hälfte des Rahmens klicken oder den Grad des Richtungsvektors in der unteren Hälfte eingeben. In beiden Fällen wird die neue Richtung automatisch in die (*x*/*y*) Form übersetzt.

<span id="page-26-4"></span>Auch für gerichtete skalierte Bereiche kann die Checkbox "Nur für Navigation" angehakt werden.

## <span id="page-27-0"></span>**7.5 Wartebereich**

Für Wartebereiche gibt es zwei verschiedene Warteverhalten. Entweder muss jeder Agent für eine bestimmte Dauer warten, oder die wartenden Agenten dürfen die Wartezonen immer zu einer bestimmten Zeit verlassen. Während die Fußgänger warten, weichen sie den nicht wartenden Fußgängern aus.

#### <span id="page-27-1"></span>**7.5.1 Festes Warteverhalten**

Hier bekommt jeder Agent eine feste Wartezeit aus einer festgelegten Verteilung zugewiesen. Sehen Sie dazu auch das Kapitel *Verteilung*.

Die Kapazität gibt an, wie viele Agenten sich gleichzeitig in einem Wartebereich aufhalten können. Wenn Sie keine Kapazitätsbeschränkung wünschen, deaktivieren Sie diese Option. **Hinweis**: Bei Wartebereichen mit einer Kapazität von eins werden nicht die einzelnen Mitglieder, sondern die Gruppen gezählt. Wenn eine dreiköpfige Gruppe als nächste in einen Wartebereich mit einer Kapazität von eins eintreten will, wird sie gemeinsam eintreten. Dieses Verhalten kann zur Modellierung von Kassen verwendet werden. So kauft z. B. eine dreiköpfige Familie Kinokarten auf einmal, während drei Personen, die nicht zur selben Gruppe gehören, ihre Karten nacheinander kaufen.

#### **7.5.1.1 Sammelpunkte**

Mit der Option "Sammelpunkt" können Wartezonen als Sammelpunkt definiert werden. Die Agenten sammeln sich in der Wartezone, bis die eingestellte Kapazität erreicht ist, und laufen dann geschlossen los. Darüber hinaus verlassen Agenten die Wartezone auch, wenn die eingestellte Wartezeit überschritten wurde.

#### <span id="page-27-2"></span>**7.5.2 Zeitplan: Wiederkehrend**

Bei einer Wartezone mit Zeitplan muss die Länge des wiederkehrenden Intervalls angegeben werden. Am Ende des Intervalls dürfen die Fußgänger die Wartezone verlassen. Am Ende jedes Intervalls wird die Kapazität erneuert.

#### <span id="page-27-3"></span>**7.5.3 Zeitplan: Benutzerdefiniert**

Hier können Sie benutzerdefinierte Intervalle mit unterschiedlichen Kapazitäten für Ihre Wartezone festlegen.

## <span id="page-28-0"></span>**7.6 Warteschlange**

Bei diesem Objekt bilden die Agenten hinter einer Linie eine Warteschlange. Die Warteschlange kann **geordnet** sein ( Agenten stellen sich nacheinander in einer Linie an) oder **ungeordnet** (Agenten warten hinter der Linie und kommen in der Regel irgendwo am Ende der Warteschlange an).

Die Richtung einer Warteschlange gibt an, auf welcher Seite der Warteschlange die Agenten warten. Dies wird durch einen Pfeil an der Wartelinie angezeigt.

Das nächste Element im Pfad bestimmt, bei welchem Element sich die Fußgänger anstellen. Sie laufen weiter zum nächsten Element, wenn es freie Kapazität hat.

Eine sortierte Warteschlange sieht etwa so aus:

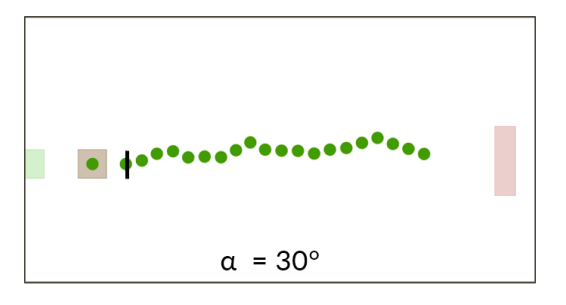

Kleine Abweichungen von einer geraden Warteschlange können in den [Einstellungen zu](#page-42-4) [Warteschlangenverhalten](#page-42-4) unter **Maximale Winkelabweichung der Warteschlange** ausgewählt werden. Die Distanz zwischen den einzelnen Agenten in einer Warteschlange kann dort ebenfalls festgelegt werden.

<span id="page-28-2"></span>Mehr zu unserem Warteschlangenmodell finden Sie unter [Unser Warteschlangenmodell.](http://www.accu-rate.de/download/tgf15-kneidl-how-do-people-queue-abstract.pdf)

## <span id="page-28-1"></span>**7.7 Treppe**

Treppen können nur auf rechteckigen Objekten erstellt werden. Wenn Treppe nicht verfügbar ist (ausgegraut), ist Ihre Treppen-Geometrie nicht rechteckig. Ändern Sie dies in Ihrer CAD-Software.

Neben der Ausrichtung der Treppe können Sie auch die Anzahl der Stufen ändern. Sie erhalten Warnungen, wenn die von Ihnen eingegebene Anzahl angesichts der Gesamtlänge der Treppe zu ungültigen Stufentiefen führt (Minimum 0,15 m, Maximum 0,4 m, Default 0,25 m).

Verwenden Sie die Schaltfläche ' '90° drehen' ', um die Ausrichtung Ihrer Treppe zu ändern. Der Pfeil auf der Treppe zeigt an, dass sie nach oben gerichtet ist.

Eine neue Treppe wird nicht automatisch mit einem anderen Stockwerk verbunden. Wenn sie unverändert bleibt, werden Agenten die Treppe überqueren (vorausgesetzt, sie liegt auf ihrem Pfad), aber sie werden nicht zu einem anderen Stockwerk wechseln. Wählen Sie unter **Verbindet zu Ebene** aus, mit welchem Stockwerk sie verbunden werden soll.

Sobald Ihre Treppe eine Verbindung zu einem anderen Stockwerk herstellt, wechseln die Agenten in der Mitte der Treppe zu diesem Stockwerk. Sie wird teilweise transparent und die Schaltfläche "Seiten spiegeln" erscheint. Der verbleibende Teil der Treppe wird auf dem verbundenen Stockwerk erscheinen.

## <span id="page-29-2"></span><span id="page-29-0"></span>**7.8 Rolltreppe**

Wie bei Treppen können **Rolltreppen** nur rechteckigen Objekten zugewiesen werden. Im Gegensatz zu Treppen müssen Sie hier eine Stufentiefe angeben, anstatt direkt die Anzahl der Stufen zu definieren. Die minimale Stufentiefe beträgt 0,3 m, die maximale 0,8 m und der Default ist 0,4 m.

Rolltreppen bieten zwei zusätzliche Optionen:

- Mit **Geschwindigkeit in m/s** können Sie die Geschwindigkeit der Rolltreppe ändern.
- Ändern Sie die Fahrtrichtung der Rolltreppe mit der Schaltfläche Fahrtrichtung wechseln.

Wenn eine Treppe oder Rolltreppe nicht Ihren Modellierungsanforderungen entspricht, weil Sie eine nicht rechteckige Treppe oder eine Treppe benötigen, die von der Seite betreten werden kann, verwenden Sie stattdessen einen [Skalierten Bereich.](#page-26-2)

## <span id="page-29-1"></span>**7.9 Aufzug**

Ein Aufzug verbindet mehrere Stockwerke miteinander. Passen Sie die **Einsteigezeit** und **Kapazität** eines Aufzugs in den entsprechenden Feldern des Dialogs an. Wählen Sie unerreichbare Stockwerke unter **Stockwerke, auf denen der Aufzug hält** ab, und legen Sie in der *Fahrtzeit* Matrix die Fahrzeiten zwischen jedem Stockwerks-Paar fest. Mit der Schaltfläche "Alle Fahrtzeiten gleichsetzen" können alle Fahrzeiten auf den im Feld daneben definierten Wert zurückgesetzt werden. Das Stockwerk, auf dem sich die Geometrie des Aufzugs befindet, ist immer ein Haltestockwerk.

<span id="page-29-3"></span>**Hinweis:** Achten Sie darauf, dass ein Aufzug jedes benötigte Stockwerk erreichen kann, wenn er in einem Pfad enthalten ist.

## <span id="page-30-0"></span>**7.10 Portal**

**Portale**, dargestellt als Linie, verbinden zwei Stockwerke. Sie stellen das "Ende" eines Stockwerks dar. Wenn Sie " Portal" nicht auswählen können, bedeutet dies, dass es kein anderes Stockwerk in dem Szenario gibt. Ein weiteres Stockwerk muss erstellt und [importiert](#page-21-2) werden, bevor Sie ein Portal hinzufügen können.

So erstellen Sie Portale: Klicken Sie mit der rechten Maustaste auf eine Simulationsobjektlinie und wählen Sie "Portal".

Hier muss der Name des Stockwerks angegeben werden, mit dem Sie das aktuelle Stockwerk verbinden möchten. Außerdem wird ein Pfeil über dem Portal angezeigt. Dieser zeigt die Richtung des Eingangs des Portals an (d.h. Agenten sollten das Portal in dieser Richtung betreten).

Um die Richtung des Portals zu ändern, klicken Sie mit der rechten Maustaste auf Ihr Portal oder verwenden Sie das Menü des Portals.

# <span id="page-31-0"></span>**8 Bewegungsstrategie**

Damit sich die Fußgänger in der Simulation bewegen können, müssen ihnen sogenannte Pfade zugewiesen werden. Ein Pfad beschreibt die Simulationsobjekte von der Quelle bis zum Ziel, die von einem Fußgänger durchlaufen werden sollen. Ein Pfad kann aus sogenannten Teilpfaden, Sets und Simulationsobjekten bestehen. Teilpfade und Sets stellen Unterabschnitte des Pfades dar und können ebenfalls Teilpfade, Sets und Simulationsobjekte enthalten. Dieses Kapitel beschreibt jedes dieser Elemente im Detail.

## <span id="page-31-2"></span><span id="page-31-1"></span>**8.1 Pfade**

Pfade bilden die Route eines Agenten ab, indem sie die einzelnen Wegelemente und Ziele eines Agenten festlegen. Jeder Pfad muss an einer Quelle beginnen und an einem Ziel enden, die Wegelemente die zwischen Quelle und Ziel hinzugefügt werden, werden in dieser Reihenfolge angelaufen. Ein Agent ohne einen zugewiesenen Pfad bleibt während der gesamten Simulation in seiner Quelle stehen. Jedem Pfad wird eine Wahrscheinlichkeit zugewiesen: Wenn nur ein Pfad von einer Quelle ausgeht, liegt sie bei 100%, wenn mehrere Pfade von derselben Quelle ausgehen bei Werten zwischen 0 und 100%. Diese Wahrscheinlichkeit bestimmt, wie viele Agenten diesen Pfad nehmen werden.

Der kürzeste und einfachste Pfad ist eine direkte Verbindung von einer Quelle zu einem Ziel. Ein Pfad kann jedoch eine beliebige Anzahl von Zwischenzielen enthalten: Simulationsobjekte, die die Agenten der Reihe nach besuchen. Die folgenden Simulationsobjekte können Zwischenziele sein:

- Quelle
- Wartezone
- Warteschlange
- Treppe
- Rolltreppe
- Aufzug
- Portal

Für komplexere Wege können Gruppen von Simulationselementen als Sets oder Teilpfade auf einem Pfad liegen. Teilpfade (siehe [Teilpfade\)](#page-33-1) stellen Wegabschnitte dar, die in mehreren Pfaden als Zwischenabschnitt enthalten sein können – die Elemente auf dem Teilpfad werden dabei in der angegebenen Reihenfolge abgelaufen. Sets (siehe [Sets](#page-34-1) sind Gruppen von Simulationsobjekten, Teilpfaden oder Sets, von denen jeweils eines auf dem Pfad angelaufen wird.

Hinweis: Teilpfade können neben Simulationsobjekten auch Sets und Teilpfade enthalten, und Sets können neben Simulationsobjekten ebenfalls Teilpfade und Sets enthalten – damit können komplexe Sachverhalte modelliert werden.

Pfade müssen mit Quellen beginnen und in Zielen enden, unabhängig von der Anzahl der Sets, Teilpfade und Zwischenziele. Wenn ein Pfad mit einem Set beginnt, darf dieses Set nur Quellen enthalten. Entsprechendes gilt für Ziele.

In manchen Fällen müssen Simulationsobjekte im Pfad in einer bestimmten Reihenfolge platziert werden: *Zum Beispiel benötigt eine [Warteschlange](#page-59-2) einen nachfolgenden [War](#page-26-4)[tebereich,](#page-26-4) um zu funktionieren.* Um zwischen Stockwerken zu wechseln, verwenden Sie Treppen, Rolltreppen, Aufzüge oder Portale.

#### <span id="page-32-0"></span>**8.1.1 Erstellen von Pfaden**

Jeder neue Pfad beginnt mit einem Rechtsklick auf eine Quelle. Das Kontextmenü wird angezeigt. Hier wählen Sie "Pfad starten mit . . . " und dann das Element mit dem Sie den Pfad starten möchten. Wenn eine Quelle Teil eines Quellen-Sets ist, kann ein Pfad auch von diesem Set begonnen werden.

Nun können weitere Simulationsobjekte auf dem Pfad platziert werden. Dafür einfach auf die entsprechenden Simulationsobjekte klicken und auf "x hinzufügen" klicken (x steht für den entsprechenden Namen des Simulationsobjekts). Wenn Sie ein Simulationsobjekt auswählen, das Teil eines Sets oder eines Teilpfads ist, können das Simulationsobjekt, das Set oder der Teilpfad dem Pfad zugefügt werden.

Jeder Pfad muss mit einem Ziel enden (sei es ein einzelnes Ziel, ein Set von Zielen oder ein/mehrere Teilpfad(e), der/die mit einem Ziel enden). Dafür anstatt "x hinzufügen" die nächste Option "Beenden mit x" auswählen.

Beim Beenden des Pfads kann über ein Menüschieberegler eine Verteilung in % angegeben werden - der Anteil an Agenten, die diesen Pfad verwenden sollen (als Pfad-Wahrscheinlichkeit). Die Standardeinstellung ist 100%. Es können beliebig viele Pfade von einer einzigen Quelle ausgehen, aber die Summe ihrer Nutzungsanteile muss 100% betragen.

#### <span id="page-32-1"></span>**8.1.2 Bearbeiten von Pfaden**

In der Tabelle Pfade werden die einzelnen Pfade der Simulation angezeigt. Jeder Pfad beschreibt den Weg eines Agenten vollständig, von Quelle bis Ziel. Für jeden Pfad kann eine beliebige Anzahl von Zwischenzielen definiert werden.

Pfade sind die einzigen Hauptbausteine in diesem Menü, die immer zugewiesen werden müssen (alle anderen Menüpunkte sind optional). Über Bearbeiten -> Pfade. . . können alle vorhandenen Pfade innerhalb Ihrer Simulation angezeigt werden.

Jede Zeile und jedes Zeilenelement kann editiert werden, und mit einem Rechtsklick können Sie Zeilen hinzufügen oder entfernen. Bei ungültigen Eingaben wird die entsprechende Zelle oder die ganze Zeile rot eingefärbt. Eine Meldung für den Fehler erscheint, wenn Sie mit der Maus über die ungültige Zelle fahren.

Die Tabelle kann gefiltert werden, indem Sie mit der rechten Maustaste auf die Kopfzeile der entsprechenden Spalte klicken.

In der ersten Spalte der Tabelle steht der eindeutige Name jedes Pfads. Die zweite Spalte bestimmt den Anteil der Agenten (aus der Quelle des Pfads), die den Pfad benutzen. Wenn eine Quelle nur einen Pfad hat, ist dieser Anteil 100%. Die zweite Spalte muss in jedem Fall eine exakte Verteilung von 100% für jedes Set von Pfaden angeben, die von derselben Quelle ausgehen. Die letzte Spalte zeigt die gesamte Route des Pfads an. Das heißt, die Namen der einzelnen Wegelemente (inkl. Quelle und Ziel) eines Pfads werden der Reihe nach angezeigt, getrennt durch ein Komma.

<span id="page-33-1"></span>Um eine hierarchische Darstellung des Pfads zu erhalten, siehe [Hierarchie öffnen.](#page-38-1)

## <span id="page-33-0"></span>**8.2 Teilpfade**

Mit Teilpfaden können Sie Sets, andere Teilpfade und Simulationsobjekte zu einem Wegabschnitt zusammenfassen. Im Gegensatz zu einem Set ist ein Teilpfad geordnet, d.h. wenn ein Agent auf seinem Pfad einen Teilpfad abläuft, wird er jedes Element des Teilpfads durchlaufen. In einem Set wird dagegen nur ein Element auf der Grundlage der gegebenen Heuristik ausgewählt.

Teilpfade können im Gegensatz zu Pfaden an einem beliebigen Simulationsobjekt beginnen. Wegelemente werden analog zur Pfaderstellung hinzugefügt.

Teilpfade können auf zwei Arten durchlaufen werden:

\*In vorgegebener Reihenfolge: Agenten durchlaufen jedes Teilpfad-Element in der angegebenen Reihenfolge.

\*Permutieren: Agenten gehen die Teilpfad-Elemente in zufälliger Reihenfolge ab.

Darüber hinaus können auch Elemente ausgelassen werden: Jedes Element wird mit der angegebenen Wahrscheinlichkeit besucht – oder eben ausgelassen.

Sie können Teilpfaden eine Kapazität zuweisen. Die Kapazität limitiert die Anzahl an Agenten, die dem Teilpfad gleichzeitig zugeordnet werden können. Standardmäßig ist die Kapazität unlimitiert, was in der Teilpfad-Tabelle durch eine -1 in der Kapazitätsspalte signalisiert wird.

<span id="page-34-1"></span>Um eine hierarchische Darstellung des Teilpfads zu erhalten, siehe [Hierarchie öffnen.](#page-38-1)

# <span id="page-34-0"></span>**8.3 Sets**

Sets sind Gruppen von Simulationsobjekten. Mit Sets können Sie eine beliebige Anzahl von Simulationsobjekten, Sets oder Teilpfaden kombinieren und ineinander verschachteln – aus diesen Elementen wird dann nach dem [Auswahlprozess][ Auswahlprozess] **ein** Element ausgewählt. Sets fungieren damit als "Weggabelung". Sie können z.B. verwendet werden:

- Um Agenten die Möglichkeit zu geben, auf ihrem Weg zwischen verschiedenen Simulationsobjekten zu wählen, z.B. zwischen einzelnen Zielen oder Wartezonen.
- Um mehreren Teilpfaden unterschiedliche Eigenschaften zuzuordnen, und Agenten die Möglichkeit zu geben, zwischen ihnen zu wählen.
- Um mehrere Wegmöglichkeiten zu einem Pfad zusammenzuführen.

Um ein Simulationsobjekt zu einem Set hinzuzufügen, klicken Sie mit der rechten Maustaste auf das Simulationsobjekt und wählen Sie "Set: Hinzufügen. . . ". Im folgenden Menü klicken Sie mit der linken Maustaste auf das oberste Element, was der Name des hinzuzufügenden Simulationsobjektes ist. Im darauf folgenden Menü können Sie das Objekt zu einem bereits vorhandenen Set hinzufügen oder ein neues Set erstellen, indem Sie oben einen neuen Namen für das Set vergeben und auf das Plussymbol daneben drücken. Dadurch wird ein leeres Set erstellt, dass dann unten in der Liste erscheint. Durch auswählen des Namens und einem Linksklick auf die Schaltfläche Hinzufügen fügen Sie das Simulationsobjekt dem neu erstellten Set hinzu.

Um ein Set zu einem übergeordneten Set hinzuzufügen, klicken Sie mit der rechten Maustaste auf ein Objekt, das sich im gewünschten Set befindet, und wählen Sie unter *Set: Hinzufügen. . .* das übergeordnete Set aus.

Um ein Element aus einem Set zu entfernen, klicken Sie mit der rechten Maustaste auf das Simulationsobjekt und wählen Sie "Set: Entfernen. . . ". Das folgende Menü zeigt alle Sets an, zu denen das aktuelle Objekt gehört, und ermöglicht es Ihnen, das Objekt aus den jeweiligen Sets zu entfernen.

Um eine Übersicht über alle Sets zu erhalten, wählen Sie im Menü "Bearbeiten -> Sets. . . " . Es erscheint eine Tabelle, die alle Sets enthält.

Um ein Set auf einen Pfad zu legen, klicken Sie beim Erstellen eines Pfades auf ein Simulationsobjekt, das Teil eines Sets ist, um das sogenannte "Kontextmenü" anzuzeigen. Dort wählen Sie Set hinzufügen und dann das entsprechende Set, dass sie dem Pfad hinzufügen möchten.

Teilpfade können ebenfalls zu einem Set hinzugefügt werden. Dies funktioniert wie bei Sets nur anstelle von Set hinzufügen wählen Sie Teilpfad hinzufügen. Die gegebene Set-Heuristik bestimmt, welchen Teilpfad ein Agent auswählt, wenn er an eine "Weggabelung" kommt.

Um eine hierarchische Darstellung des Sets zu erhalten siehe [Hierarchie öffnen.](#page-38-1)

#### *Auswahlprozess*

Wenn ein Agent auf seinem Pfad das letzte Wegelement vor einem Set erreicht hat, wählt er ein Element aus diesem Set als nächstes Ziel aus. Mit einer Heuristik legen Sie fest, wonach die verfügbaren Elemente ausgewählt werden. Verfügbare Heuristiken sind *Nächstgelegen: danach wird das räumlich nächstgelegene Element gewählt* Am weitesten entfernt: danach wird das räumlich am weitesten entfernt gelegene Element gewählt *Kürzeste Warteschlange: danach wird die Warteschlange gewählt, die am kürzesten ist* Kürzeste am nächsten gelegene Warteschlange: danach wird die Warteschlange gewählt, die am kürzesten und nächsten ist *Verteilt: danach werden alle Elemente gleichverteilt gewählt* Verteilt und leer: danach werden nur leere Elemente (z.B. noch nicht besetzte Wartezonen) gleichverteilt gewählt \*Niedrigste Frequenz: danach wird zunächst das räumlich nächstgelegene Element gewählt, wenn die Personendicht dort einen Wert von 1,2 Personen/m2 übersteigt, wird ein weiter weg gelegenes Element gewählt

Bei Bedarf können Sie auch einen detaillierteren Auswahlprozess verwenden: Der Auswahlprozess funktioniert wie mehrere Filter für die Liste der Elemente, die nach den Auswahloptionen, den sogenannten Modi, sortiert werden. Bei der Auswahl wählt jeder Agent sein nächstes Element aus dem Set iterativ nach den Modi. D.h. in jedem Auswahlmodus verwirft er ein oder mehrere Elemente, bis nur noch eines übrig ist. Dieses Element wird dann vom Agenten angesteuert.

Ein Set kann mehrere Auswahlprozesse enthalten. Jeder von ihnen ist in einem bestimmten Zeitrahmen aktiv. Die Zeitrahmen können sich nicht überschneiden, d.h. es gibt immer nur einen aktiven Selektionsprozess. Geben Sie einen Namen in das Feld Neuen Auswahlprozess erstellen ein und drücken Sie die +-Taste, um einen neuen Auswahlprozess zu erstellen. Wählen Sie einen Prozess aus und drücken Sie die --Taste, um ihn zu entfernen. Wählen Sie einen Prozess aus und drücken Sie die Duplizieren-Taste, um den ausgewählten Prozess zu duplizieren.

Die folgenden Einstellungen für den Auswahlprozess sind verfügbar: *Name: Geben Sie einen Namen für den Auswahlprozess an.* Aktiv bis: Geben Sie die letzte Sekunde an, bis zu der der Auswahlprozess gilt. Ab dem angegebenen Zeitpunkt ist der angegebene Auswahlprozess nicht mehr aktiv. Die Standardeinstellung ist "Ende der Simulation", also das Ende der Simulation. Damit immer ein Element aus dem Set ausgewählt werden kann, müssen die Auswahlprozesse jedes Sets die gesamte Simulationszeit abdecken. Wenn ein Filter früher auslaufen soll, weil etwa ein Element nach einer bestimmten Zeit nicht mehr angesteuert werden soll (z.B. beim Wegfall eines Fluchtwegs), muss direkt auf das Ablaufen des ersten Auswahlprozesses ein weiterer Prozess folgen.
#### *Auswahlmodi*

Wählen Sie einen Auswahlprozess aus, um die im Prozess enthaltenen Auswahlmodi anzuzeigen. Es sind drei Arten von Modi verfügbar: Beste Option-, Nachfrage- und Grenzwert-Modus. Um einen Modus zur Liste hinzuzufügen, drücken Sie einfach auf die entsprechende Schaltfläche. Drücken Sie das "-" neben einem Modus, um ihn wieder zu entfernen. Ein Klick auf den Sortieren-Button öffnet ein neues Fenster, in dem die Auswahlmodi sortiert werden können. Klicken Sie auf den blau eingefärbten Namen des Auswahlmodus, um die Einstellungen festzulegen, die bestimmen, welche Mitglieder von dem Modus verworfen werden.

#### *Beste Option*

Der Modus "Beste Option" wählt das nach den gewählten Kriterien "beste" Element aus. Er verwirft alle anderen Elemente des Sets, d.h. normalerweise bleibt nur ein bestes Element übrig. Die folgenden Optionen sind verfügbar:

*Anzahl Agenten: Wählt das Element mit der geringsten Anzahl an Agenten aus, das ihm zugeordnet ist.* Entfernung: Wählt das Element aus, das dem Agenten am nächsten ist. Wählen Sie "am weitesten entfernt", um stattdessen das am weitesten entfernte Element auszuwählen. *Verzögerungszeit: Wählt das Mitglied aus, das den Agenten am wenigsten verzögert.* Priorität: Mit dieser Option können Sie jedem Element eine Priorität oder Reihenfolge zuweisen. Im Modus "Beste Option" werden die Mitglieder mit der niedrigsten Priorität ausgewählt. D.h. Elemente mit der Priorität 1 werden gegenüber solchen mit Priorität 2 bevorzugt.

#### *Nachfrage*

Der Nachfrage-Modus arbeitet ähnlich wie der Beste Option-Modus: er wählt ein einzelnes Element aus, das in Bezug auf die festgelegten Kriterien am besten ist. Der Nachfrage-Modus erlaubt es jedoch, diese Kriterien für jedes Element einzeln festzulegen. Um die Elemente vergleichen zu können, wird für jedes Mitglied eine Nachfrage ermittelt. Die Nachfrage ist der Abstand zum festgelegten Schwellenwert des Elements. Es wird das Element mit der niedrigsten Nachfrage ausgewählt. \*Klicken Sie mit der rechten Maustaste auf ein Mitglied und wählen Sie im Popup einen Bedarfstyp aus, um festzulegen, nach welchen Kriterien der Bedarf ermittelt werden soll.

Die folgenden Nachfrage-Typen sind verfügbar:

- Standard: Die Elemente der Standard-Kategorie werden vom Modus verworfen oder nicht verworfen.
- Anzahl Agenten: Die Elemente der Nachfrage-Kategorie werden nach der Anzahl der Agenten bewertet. Die Nachfrage eines Elements erreicht 100%, sobald die in

der Spalte Grenzwert angegebene Anzahl an Agenten dem Element zugeordnet sind, und wird dann verworfen.

- **–** zur gleichen Zeit / Insgesamt: Über diese Option können Sie angeben, ob nur die Agenten, die dem Element derzeit zugewiesen sind (zur gleichen Zeit) oder alle, die es jemals besucht haben (Insgesamt) für die Nachfrage gezählt werden sollen.
- **–** Absolut / Relativ: Bei der Option 'Absolut' wird direkt die Anzahl der Agenten angegeben. Bei Relativ wird der Modus prozentual berechnet.
- Verzögerungszeit: Die Nachfrage erreicht 100%, sobald der Agent durch das Element um die in der Spalte "Grenzwert" angegebene Zeit verzögert wird.
- Dichte: Die Nachfrage erreicht 100%, wenn die aktuelle Personendichte im Element (in Agenten pro Quadratmeter) den Wert erreicht, der in der Grenzwert-Spalte angegeben ist.

#### *Grenzwert*

Im Gegensatz zu den Modi Beste Option und Nachfrage werden beim Grenzwert-Modus die Elemente nicht miteinander, sondern gegen einen Grenzwert verglichen. Jedem Element kann eine Kategorie und ein Grenzwert zugewiesen werden. Der Modus verwirft dann alle Mitglieder, die ihren Grenzwert überschreiten. Dadurch können mehrere Elemente erhalten bleiben, die dann durch einen anderen Auswahlprozess ausgewählt oder zufällig gewählt werden. Es stehen die gleichen Kategorien zur Verfügung wie beim Nachfrage-Modus.

Zusätzlich gibt es die Kategorie Entfernung. Sie verwirft mit der Standardeinstellung "nächstgelegen" alle Elemente, die weiter als der angegebene Grenzwert entfernt sind. Wählen Sie "am weitesten entfernt", um Elemente auszuwählen, die weiter entfernt sind als der angegebene Grenzwert, und die näheren verwirft.

Wenn alle Elemente den Grenzwert überschreiten: Der Grenzwert-Modus verwirft normalerweise alle Elemente, die den ihnen zugewiesenen Grenzwert überschreiten, und gibt die verbleibenden Elemente zurück. Es kann jedoch vorkommen, dass alle Elemente den Schwellenwert überschreiten, so dass kein Element zurückgegeben wird. Daher können Sie angeben, was in diesem Fall geschehen soll. Standardmäßig gibt der Modus einfach das Element zurück, das dem Grenzwert am nächsten liegt, auch wenn es den Grenzwert überschreitet. Die anderen Optionen sind, alle Elemente auszuwählen (und den nächsten Modus entscheiden zu lassen, welches Element ausgewählt werden soll), oder alle Elemente zu verwerfen (wodurch der Agent nicht in der Lage ist, ein richtiges Element auszuwählen und daher aufhört sich zu bewegen).

*Anmerkung*: Einige Kategorien können fehlen, wenn das Set Mitglieder enthält, die für diese Kategorie nicht anwendbar sind.

#### *Auswahl mehrerer bester Elemente*

Die Modi "Beste Option" und "Nachfrage" bieten die Möglichkeit ganz unten im Fenster "Auswahl der besten N Elemente" zu wählen. Normalerweise wird in diesen beiden Modi ein einzelnes "bestes" Element nach bestimmten Kriterien ausgewählt. Manchmal kann es jedoch von Vorteil sein, mehrere beste Elemente auszuwählen, zum Beispiel die drei am nächsten liegenden. Verwenden Sie diese Einstellung, um die Anzahl der besten Elemente festzulegen, die ausgewählt werden sollen. Wählen Sie mehr... in der Auswahlliste, um eine beliebige Zahl größer als Null einzugeben.

#### *Zu berücksichtigende Agenten*

Alle drei Auswahlmodi bieten die Möglichkeit, die Anzahl der einem Element zugewiesenen Agenten zu messen. Verwenden Sie die Betrachtet werden...-Sektion, um die Bedingung aufzustellen, welche Agenten dabei berücksichtigt werden sollen. Standardmäßig werden alle Agenten berücksichtigt, die einem Element aktuell zugewiesen sind. Die anderen Optionen sind nur Agenten zu berücksichtigen, wenn sie ein Element erreicht haben, bzw. nur Agenten, die gerade auf ein Element zugehen. Die "Zeitraum"-Einstellung in den Modi "Nachfrage" und "Grenzwert" muss auf "zur gleichen Zeit" gesetzt werden, um die " Betrachtet werden. . . "-Einstellungen zu aktivieren.

# **8.4 Hierarchie öffnen**

In den Tabellen [Pfade,](#page-31-0) [Teilpfade](#page-33-0) und [Sets](#page-34-0) haben Sie die Möglichkeit, über das Kontextmenü eine hierarchische Ansicht zu öffnen ("Hierarchie öffnen . . . "). Diese Ansicht zeigt Pfade, Teilpfade und Sets hierarchisch an. Jeder Baumeintrag kann seine eigene Tabelle mit Untereinträgen haben, die Sie durch Auswahl des Eintrags anzeigen können.

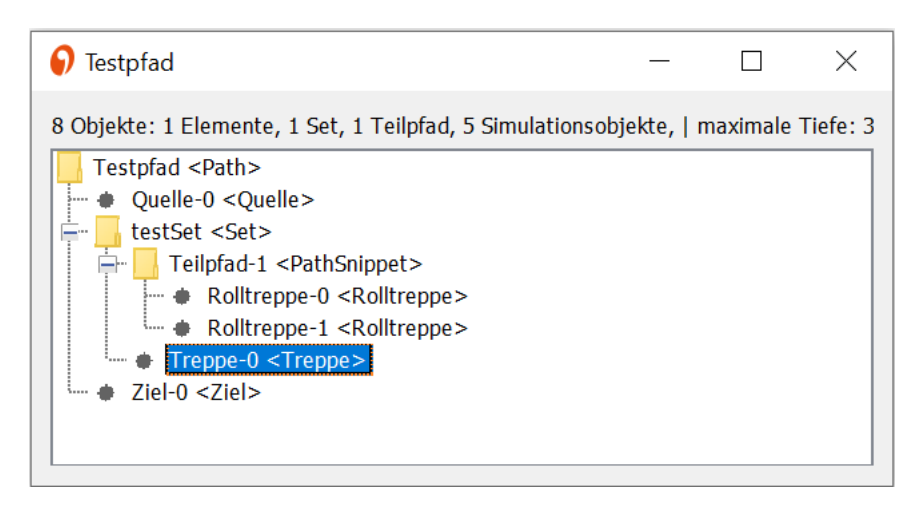

Dies kann verwendet werden, um sich einen Überblick zu verschaffen, wenn Ihre Pfade, Teilpfade oder Sets lang und komplex sind. Wenn Sie mit der rechten Maustaste auf ein beliebiges Element des Baums klicken, wird das Standard-Popup-Menü des Elements angezeigt. Das Popup-Menü für Sets erlaubt es zum Beispiel, direkt zu diesem Set in der Set-Tabelle zu springen.

# **9 Schnellauswahl**

Mit **Schnellauswahl. . .** können Sie in einem zusätzlichen Fenster mehrere Objekte gleichzeitig auswählen und ändern.

Der Auswahlprozess funktioniert durch die Anwendung einer Reihe von Filtern auf Ihre Objekte. Der erste Filter ist der Objekttyp:

- **zugeordnete Simulationsobjekte** (zugewiesen mit dem Typ Quelle, Ziel, etc.)
- **nicht zugeordnete Simulationsobjekte**
- **Sets** (von Simulationsobjekten)
- **Teilpfade**
- **Pfade**
- **Auswertungen**

Sets, Teilpfade und Pfade können umbenannt oder gelöscht werden. Auswertungen können gelöscht werden. Zusätzlich können Simulationsobjekte, Teilpfade und Sets zu einem Set hinzugefügt werden.

Bei nicht zugewiesenen Simulationsobjekten können Sie durch Auswahl von Typ zuordnen die selektierten Objekte in z.B. Quellen umwandeln. Es erscheint das gleiche Dialogmenü wie in [Simulationsobjekte zuweisen.](#page-22-0)

Für Simulationsobjekte mit zugewiesenem Typ gibt es sieben mögliche Aktionen: Zurücksetzen, Auswertungen erstellen , Anzeigen, Ausblenden, Zum Set hinzufügen, Umbenennen und Löschen.

Auswertungen erstellen erzeugt Auswertungs-Polygone, die genau zur Geometrie des selektierten Simulationsobjekts passen.

# **10 Einstellungen**

Im ersten Abschnitt des Menüs **Bearbeiten** können Sie verschiedene Simulationsparameter bearbeiten. Mit den Einstellungsoptionen können Sie Ihre Simulation nach Bedarf verfeinern.

Mit den Einstellungsmenüs können Sie eine große Anzahl von Simulationsparametern ändern. Wenn Sie keine Parameter einstellen, werden die Standardeinstellungen verwendet. Es gibt verschiedene Kategorien: Einstellungen zu **Personas** , **Gruppen**, **Warteschlangenverhalten** und der **Simulation**. Die Optionen für jede Kategorie sind im Folgenden aufgeführt:

# <span id="page-41-0"></span>**10.1 Personas**

Innerhalb der Simulation ist es wichtig, die richtige Agentenpopulation zu modellieren. Zu diesem Zweck muss der Modellierer eine oder mehrere Personas erstellen. Jede Persona beschreibt eine Gruppe von Personen mit ähnlichen Merkmalen. Eine klassische Persona wäre zum Beispiel ältere Menschen oder Studenten.

Nach der Erstellung der Personas kann die entsprechende Persona-Verteilung für jede Quelle eingestellt werden.

Im Dialog der Agenten-Einstellungen können Personas bearbeitet, erstellt und entfernt werden.

Eine Persona fasst Eigenschaften der Personen zusammen, die im Folgenden erklärt werden.

## **10.1.1 Torsodurchmesser**

Der Torsodurchmesser beschreibt den Raumbedarf eines Fußgängers. Jeder Fußgänger wird in crowd:it als Kreis modelliert. Um die benötigte Fläche anzugeben, muss daher der Durchmesser angegeben werden.

Um sicherzustellen, dass nicht alle Fußgänger innerhalb einer Persona gleich groß sind, kann eine entsprechende Größenverteilung verwendet werden. Eine genauere Beschreibung der Distributionen finden Sie im Abschnitt Distribution.

#### **10.1.2 Geschwindigkeit**

Die Geschwindigkeit beschreibt die Gehgeschwindigkeit eines Fußgängers auf ebenem Boden. Sie beschreibt also die Geschwindigkeit der Person ohne den Einfluss von Hindernissen, anderen Fußgängern, Gefälle, etc.

Um sicherzustellen, dass nicht alle Fußgänger innerhalb einer Persona mit exakt der gleichen Geschwindigkeit gehen, kann eine entsprechende Distribution verwendet werden. Eine genauere Beschreibung der Verteilungen finden Sie im Abschnitt Distribution.

## **10.1.3 Verhalten**

- **Zugängliche Simulationsobjekte** Hiermit können verschiedene Simulationsobjekttypen für eine Persona ausgeschlossen werden. Ist hier ein Simulationstyp nicht ausgewählt, dann werden Agenten mit dieser Persona keine Simulationsobjekte von diesem Typen verwenden.
- **Social Distancing** Die COVID-19-Pandemie hat uns dazu veranlasst, das Social Distancing in unser Simulationsmodell miteinzubeziehen. Daher haben wir ein Social Distance Model integriert, das die Agenten einen Mindestabstand zueinander einhalten lässt, wenn dies möglich ist. Der Wert kann zwischen 0 und 2,5 m eingestellt werden. Weitere Informationen zu diesem Modell finden Sie unter [dem folgenden](https://www.researchgate.net/publication/342706950_Social_distancing_with_the_Optimal_Steps_Model) [Link](https://www.researchgate.net/publication/342706950_Social_distancing_with_the_Optimal_Steps_Model) . In unserer Implementierung versuchen die Agenten, Abstand zu halten und unterlaufen das Social Distancing nur, wenn es zu dicht wird oder ein Engpass durchlaufen werden muss. Wenn keine Social Distancing eingehalten werden soll, kann der Wert auf 0 gesetzt werden.

# **10.2 Gruppen**

Hier finden wir die Distribution der Gruppen. Die linke Spalte (Größe) gibt die Größe der Gruppe an, die rechte Spalte ( Wahrscheinlichkeit) beschreibt den Anteil der Agenten in einer Gruppe dieser Größe. Natürlich müssen die Verhältnisse in der Summe 1,0 ergeben.

## **10.3 Warteschlangenverhalten**

**Abstand zwischen zwei Agenten beim Warten [m]** beschreibt, wie weit zwei Agenten in einer Warteschlange voneinander entfernt stehen [Meter] (Default: 0.1) Damit Agenten sich natürlich verhalten, können bis zu 125% dieses Wertes von einzelnen Agenten berücksichtigt werden.

- **Maximale Winkelabweichung der Warteschlange [°]** beschreibt den größten Winkel, projiziert von einem Objekt, innerhalb dessen sich eine Warteschlange für dieses Objekt bilden kann [0-180 Grad] (Default: 30)
- **Faktor für die Breite der Warteschlange** beeinflusst die Form der Warteschlangen (Default: 1.0)

# **10.4 Simulationseinstellungen**

- **Dynamisches Navigationsfeld verwenden** schaltet einen Algorithmus ein, der die Simulation wesentlich realistischer macht, aber die Berechnungszeit deutlich erhöht (Default: WAHR)
- **Ungerichtetes Navigationsfeld verwenden** schaltet einen Algorithmus ein, der die Simulationsberechnung beschleunigt, wenn Sie viele Quellen und oder Ziele haben (über 100) (Default: FALSCH)
- **Aktualisierungsrate Navigationsfeld (Simulationsschritte)** legt die Rate fest, mit der die dynamischen Navigationsfeldwerte neu berechnet werden sollen. Die Rate wird pro Zeitschritt angegeben, d.h. 1 bedeutet eine Berechnung pro Zeitschritt. Wenn Sie die Rate erhöhen, wird die Simulation realistischer, aber die Berechnungszeit erhöht sich (Default: 1)
- **Ausgabe komprimieren** komprimiert die Simulationsausgabe, wenn diese Option aktiviert ist (Default: AN). Hilft bei der Erstellung großer Dateien.

# **11 Simulationsberechnung**

# **11.1 Simulation starten**

Mit **Simulieren** > **Simulation starten** wird die Simulation berechnet.

Es öffnet sich ein Fenster. Hier geben Sie ein, wie viele Minuten simuliert werden sollen. Drücken Sie Enter und die Simulation beginnt zu laufen, wobei ein grüner Fortschrittsbalken mit den Optionen Details... und Abbrechen angezeigt wird. Die Simulation wird beendet, wenn alle Agenten ihr Ziel erreicht haben, die Zeit abgelaufen ist oder Sie Abbrechen wählen.

Unter Details... erscheint ein weiteres Fenster, das Informationen über den Fortschritt der Simulation anzeigt. Wenn ein Problem auftaucht, können Sie in diesem Fenster auch einen Bericht an *accu:rate* senden.

Nach Beendigung der Simulation werden automatisch die fertigen Ergebnisse geöffnet und das Menü **Simulation** ändert sich leicht.

### **11.1.1 Automatische Wegfindung über mehrere Stockwerke**

Per Default müssen Stockwerksverbinder, wie [Treppen,](#page-28-0) [Rolltreppen](#page-29-0) und [Aufzüge,](#page-58-0) auf einem [Pfad](#page-31-0) platziert sein, damit Agenten die Verbinder benutzen können. Optional kann beim Konfigurieren des Simulationslaufes unter dem Punkt Erweitert die Automatische Suche von Stockwerksverbindern aktiviert werden. Agenten wählen dann automatisch einen Stockwerksverbinder aus - auch, wenn sich dieser nicht auf dem Pfad befindet. Mehrere Treppenläufe sollten dabei mit einem Teilpfad verbunden werden, damit Agenten die gesamte Treppe benutzen, und nicht nur den stockwerksverbindenden Treppenlauf. Stehen mehrere Verbinder zur Verfügung, wählen Agenten das nächstgelegene Simulationsobjekt aus. Dieses Verhalten kann angepasst werden, indem alle verfügbaren Verbinder zwischen zwei Stockwerken in ein Set gelegt werden - also zum Beispiel alle Treppen, die das Erdgeschoss mit dem ersten Stock verbinden. Der im Set definierte Auswahlprozess bestimmt dann, welche der Treppen vom Agent gewählt wird.

# **11.2 Vereinfachte Abschätzung starten**

Als Alternative zu einer gewöhnlichen Simulation lässt sich auch eine vereinfachte Abschätzung durchführen. Dazu müssen keine komplexen Pfade angelegt werden, sondern Agenten wählen automatisch den kürzesten Weg zum nächstgelegenen Ziel. Es müssen also lediglich Quellen, Ziele und Stockwerksverbinder angelegt werden - Agenten finden eigenständig den Weg zum nächsten Ziel; falls nötig auch über mehrere Stockwerke hinweg.

# **11.3 Statistische Läufe**

Oft ist es wünschenswert, mehrere statistische Simulationsläufe von einem Szenario zu erstellen. Mit **Statistische Läufe** ist es möglich, ein Szenario mit verschiedenen statistischen Verteilungen zu berechnen. Im Gegensatz zu **Simulation starten**, der bei jedem Durchlauf genau dieselbe Verteilung verwendet, bietet **Statistische Läufe** Variabilität. Konkret verwendet **Simulation starten** einen festen Seed für den Zufallsgenerator, während Statistische Läufe einen beliebigen Seed verwendet und somit bei jedem Durchlauf leicht veränderte Ergebnisse erzielt.

Hier muss wie üblich die Simulationszeit eingestellt werden, gefolgt von der Anzahl der Simulationsläufe. Die Simulationsläufe werden dann nacheinander berechnet.

Sobald die letzte Simulation abgeschlossen ist, wird sie automatisch angezeigt, und das Menü **Simulation** passt sich entsprechend an. Dort kann man die verschiedenen Läufe auswählen.

# **11.4 Weiter bearbeiten**

Sobald eine Simulation ausgeführt wurde, können Simulationsobjekte und Pfade nicht mehr bearbeitet werden. Eine Bearbeitung würde zu einer Diskrepanz zwischen den Simulationsergebnissen und der Geometrie führen, aus der die Ergebnisse berechnet wurden.

Wenn Sie dennoch versuchen, die Simulation zu bearbeiten, erscheint eine Warnung mit den Möglichkeiten:

- Alle Simulationsergebnisse löschen und neu bearbeiten Alle Simulationsergebnisse löschen und die Datei editieren
- Kopie ohne Simulationsergebnisse erstellen Eine Kopie von diesem Projekt ohne Simulationsergebnisse erstellen
- Abbrechen Abbrechen

In jedem Fall können die Simulationsergebnisse unter **Simulation** > **Ergebnisse löschen** gelöscht werden.

# **12 Visualisierung**

Nachdem Sie eine Simulation des Verhaltens von Menschenmengen durchgeführt haben, verwenden Sie die eingebauten *crowd: it*-Werkzeuge, um die Visualisierung Ihrer Ergebnisse unter dem Menüpunkt **Visualisieren** zu verändern. In diesem Schritt werden wir auch das Hinzufügen eines Hintergrundbildes und die Erstellung von Videos und Fotos besprechen.

# **12.1 Agent**

Wenn Sie **Agenten. . .** auswählen, wird ein Dialog zum einstellen der Farbe der Agenten und der Laufwege angezeigt. Mit dem Zurücksetzen-Button können Sie die Werte wieder auf die Standardeinstellungen zurücksetzen. Sie werden erst durch einen Klick auf Anwenden tatsächlich angewendet.

## **12.1.1 Agenten Farbe**

Hier können Agenten nach bestimmten Merkmalen eingefärbt werden. Zu den Merkmalen gehören:

- **Quelle**
- **Ziel**
- **Pfad**
- **Persona**
- **Navigationsmodus**
- **Nächstes Ziel**: Färbt die Agenten in der Farbe ihres nächsten angelaufenen Simulationsobjekts.
- **Stau**: Grün wenn nicht im Stau, rot wenn im Stau
- **Geschwindigkeit**: Je schneller der Agent, desto heller seine Farbe.
- **Social Distancing**: Färbt die Agenten auf der Grundlage ihrer geringen Distanz
- **Gruppe**: Mit Linien, die jedes Individuum mit jedem anderen Individuum in der Gruppe verbinden.
- **Gruppengröße**: Dies ist die *Gruppengröße*, nicht die Gruppe.
- **Zeitpunkt des Verlassens**: Umso früher ein Agent die Simulation verlässt, desto heller ist seine Farbe.

• **Benutzerdefiniert**: Wählen Sie eine benutzerdefinierte Farbe für das Einfärben der Agenten.

Gegebenenfalls wird unten links eine Legende eingeblendet, die die Bedeutung der Einfärbung verdeutlicht.

## **12.1.2 Laufwege**

Um Ihnen die Arbeit zu erleichtern, haben wir die Möglichkeit geschaffen, die gelaufenen Wege der Agenten in Echtzeit zu visualisieren. Aktivieren Sie **Laufwege anzeigen**, um diese anzuzeigen.

Die folgenden Anzeigeoptionen sind verfügbar:

- **Farbe**: Wählen Sie aus, ob die Farbe der Laufwege mit der Farbe des Agenten übereinstimmen soll, oder legen Sie eine eigene Farbe für die Laufwege fest.
- **Stil**: Wählen Sie **Verblassen**, um zuzulassen, dass Laufwege mit der Zeit verblassen. Andernfalls wird der gesamte zurückgelegte Weg angezeigt.
- **Für**: Wählen Sie **Aktive**, um Laufwege nur für Agenten zu zeichnen, die im Szenario noch aktiv sind. Wenn Sie bestimmte Agenten mit [Agenten auswählen](#page-51-0) ausgewählt haben, wird die Option **Selektierte** freigeschalten.

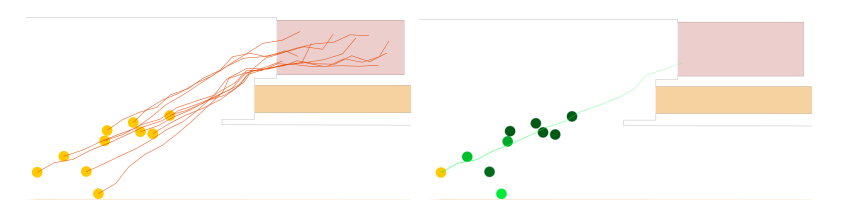

# **12.2 Anzeige**

Im nächsten Abschnitt des **Visualisieren**-Menüs sind die folgenden Menüpunkte verfügbar:

- **Visualisieren** > **Legende** (zeigt/versteckt die Legende unten links in der Anzeige)
- **Visualisieren** > **Skalierung** (zeigt/verbirgt den Maßstab der Geometrie unten rechts in der Anzeige)
- **Visualisieren** > **Auswertungen anzeigen** (Zähllinien oder andere Auswertungslinien ein-/ausblenden)
- **Visualisieren** > **Hintergrundbild** (zeigt ein Hintergrundbild an, wenn Sie eines eingestellt haben)
- **Visualisieren** > **Logo** (zeigt ein Logo an, wenn Sie eines eingestellt haben)

Jeder dieser Befehle ist unabhängig von den anderen.

# **12.3 Objektbeschriftung**

Mit **Visualisieren** > **Objektbeschriftung. . .** öffnet sich ein Dialogfenster, in dem Sie weitere Labels ein- oder ausblenden können. Diese Beschriftungen decken alle Objektklassen ab, von Wänden und nicht zugewiesenen Simulationsobjekten bis hin zu Quellen und Treppen.

# **12.4 Hintergrundbild**

Ein Hintergrundbild, das hinter das Szenario gesetzt wird, ist manchmal nützlich. Da es unwahrscheinlich ist, dass die Abmessungen Ihres Bildes und des Szenarios übereinstimmen, ist es möglich, die Größe, Position und Drehung Ihres Bildes zu kalibrieren. Dazu werden das Bild und das Szenario in zwei Fenstern angezeigt, über denen jeweils eine " Kalibrierungslinie" gezogen wird.

Es gibt zwei Möglichkeiten, ein Bild über Ihr Szenario zu legen. Die schnellere Möglichkeit besteht darin die Kalibrierungslinie im Szenario selbst anzupassen. Da sich das Bild live anpasst, können Sie es einfach nach Augenmaß kalibrieren. Dies ermöglicht aber nur eine grobe Kalibrierung. Falls Sie eine genaue Kalibrierung benötigen ist die zweite Möglichkeit besser für Sie. Dafür ziehen Sie die Enden der Kalibrierungslinie (rot und blau) auf eine "echte" Linie oder Ecke im Bild. Es ist hilfreich, wenn die zwei gewählten Punkte weit auseinander liegen. Als nächstes ziehen Sie die entsprechenden Enden der Kalibrierungslinie auf die gleiche Linie oder Ecke im Szenario. Es sollte jeweils möglichst genau der gleiche Punkt in Bild und Szenario getroffen werden.

Passen Sie schließlich die Transparenz des Bildes an, um eine "visuelle Konkurrenz" zwischen dem Hintergrundbild und dem Szenario zu vermeiden. Wenn Sie zufrieden sind, wählen Sie Anwenden.

# **12.5 Logo**

Mit **Visualisieren** > **Logo. . .** können Sie ein Logo zu Ihrer Simulation hinzufügen. Ihr Logo wird für jedes Stockwerk an der gleichen Position bleiben. Standardmäßig befindet es sich in der oberen rechten Ecke.

Sie können die Größe Ihres Logos anpassen, indem Sie es auswählen. Dadurch wird in jeder Ecke des Logos ein blaues Rechteck sichtbar. Halten Sie die Maus auf einem dieser Rechtecke und ziehen Sie das Logo auf die gewünschte Größe. Sie können die Position Ihres Logos anpassen, indem Sie das Logo auswählen und mit der Maus verschieben.

Wenn Sie mit der Größe und Position Ihres Logos zufrieden sind, verlassen Sie den Bearbeitungsmodus, indem Sie irgendwo außerhalb des Logos klicken. Um die Transparenz des Logos zu ändern, siehe **Visualisieren** > **Logo**.

Das Logo darf nur einmal bearbeitet werden, da es sich um eine projektübergreifende Einstellung handelt.

# **12.6 Zoomfaktor**

Sie können die Simulationsanzeige vergrößern und verkleinern, indem Sie den Zoomfaktor einstellen. Der Zoom reicht von 0,0 (vollständig herausgezoomt) bis 1,0 (vollständig hineingezoomt).

# **12.7 Farben**

Sie können die Farbpalette Ihrer Simulation unter **Visualisieren** > **Farbe einstellen. . .** ändern. Hier können Sie die Farben von Simulationsobjekten, Simulationsobjekttypen, des Hintergrunds, der Wände und Auswertungen ändern. Um die Farbe einzelner Elemente der Simulation zu ändern, geben Sie den Namen des Elements in das dafür vorgesehene Feld ein. Zusätzlich können alle Elemente analog zu CAD-Programmen ausgeblendet werden. Achtung! Ausgeblendete Simulationsobjekte werden nicht angezeigt, beeinflussen aber trotzdem die Simulation.

Außerdem können die Farben von Simulationsobjekten geändert werden, indem Sie mit der rechten Maustaste auf das Simulationsobjekt klicken und **Farbe einstellen. . .** wählen.

# **12.8 Animationsgeschwindigkeit**

Mit **Visualisieren** > **Abspielgeschwindigkeit einstellen. . .** können Sie die Simulationslaufzeit beschleunigen oder verlangsamen.

# **13 Analysieren**

Sobald Ihre Simulation abgeschlossen ist und alle Visualisierungseinstellungen definiert sind, können Sie Ihre Ergebnisse auswerten.

# **13.1 Agenten**

<span id="page-51-0"></span>In *crowd:it* ist es möglich, das Verhalten von Individuen und Gruppen zu analysieren. Die folgenden Menüpunkte zeigen wie.

#### **13.1.1 Agenten auswählen**

Mit **Agenten auswählen** können Sie einzelne Agenten und deren individuellen Eigenschaften betrachten. Klicken Sie nach der Auswahl von **Agenten auswählen** auf einen beliebigen Agenten, über den Sie mehr wissen möchten. In einer Tabelle werden die wichtigsten Daten des Agenten angezeigt und eine orange Spur zeigt den bisherigen Laufweg an. Um mehrere Agenten auszuwählen, ziehen Sie ein Rechteck über die Agenten, die Sie hervorheben möchten, oder halten Sie die "Strg" -Taste gedrückt und wählen Sie weitere Agenten einzeln aus. Die Abwahl folgt dem gleichen Prinzip. Wenn Sie mehrere Agenten auswählen, werden unter den Schlüsseldaten der Agenten drei Schaltflächen angezeigt: <-, Statistik und ->. Mit den Schaltflächen <- und -> können Sie zwischen den Eckdaten der einzelnen Agenten navigieren. Um Statistiken über alle selektierten Agenten anzuzeigen, wählen Sie Statistik.

#### **13.1.2 Agenten suchen**

Wenn Sie an einem bestimmten Agenten interessiert sind und dessen ID kennen, verwenden Sie **Agenten suchen. . .** , um ihn zu finden und seine Details und seinen Pfad wie in [Agenten auswählen](#page-51-0) anzuzeigen.

# **13.2 Auswertungsobjekte**

<span id="page-51-1"></span>Um Bereiche Ihres Szenarios auszuwerten, stellt *crowd:it* verschiedene Auswertungsobjekte zur Verfügung, die in den folgenden Menüpunkten beschrieben werden.

## **13.2.1 Zähllinie**

**Zähllinien** berücksichtigen, wie viele einzelne Agenten eine Linie passiert haben. Sie können entweder nur Agenten zählen, die sich in einer bestimmten Richtung über die Zähllinie bewegen, oder sie zählen in beiden Richtungen. Um Agenten zu zählen, die sich nur in eine Richtung bewegen, wählen Sie die Funktion **Unidirektional** an und spiegeln bei Bedarf die Richtung, um die gewünschte Zählrichtung zu erhalten. Auf der Zähllinie wird ein Pfeil angezeigt, der die Richtung angibt, in der die Agenten gezählt werden.

- Folgende Ausrichtungen sind möglich:
	- **– Unidirektional abgewählt**: zählt *alle* Agenten, die die Zähllinie überqueren.
	- **– Unidirektional aktiviert**: zählt Agenten, die sich in der ausgewählten Orientierung über die Zähllinie bewegen.

Wählen Sie **Zähllinie**, um eine Linie direkt auf Ihren Plan zu zeichnen.

Daraufhin wird ein Dialog angezeigt, in dem Sie den Namen, die Farbe und die Ausrichtung Ihrer Zähllinie bearbeiten können.

Um alle Optionen zu sehen, klicken Sie mit der rechten Maustaste auf die Zähllinie:

Mit diesem Menü können Sie Ihre Zähllinie verschieben oder löschen bzw. die Eigenschaften ändern. Wenn Sie "Verschieben" wählen, können Sie die Zähllinie mithilfe der blauen Kreise an beiden Enden der Zähllinie verschieben. Wenn Sie mit der Position der Zähllinie zufrieden sind, klicken Sie irgendwo außerhalb der Zähllinie, um die Aktion zu beenden.

Wenn Sie die Option 'Auf Stockwerk kopieren. . . ' wählen, wird ein neuer Dialog geöffnet. In diesem Dialog können Sie die Stockwerke auswählen, in die dieses Simulationsobjekt kopiert werden soll.

Nach der Anwendung werden neue Simulationsobjekte auf den ausgewählten Stockwerken erstellt. Diese Objekte haben die gleichen Eigenschaften wie das ursprüngliche Simulationsobjekt.

Über diesen Dialog können Sie auch Screenshots und Videos der Zähllinie exportieren. Dabei wird der Begrenzungsrahmen der Zähllinie als Bereich für den Screenshot oder das Video verwendet.

Zeigen Sie eine zusammengefasste Statistik an, einschließlich der Anzahl der Agenten, die die Zähllinie passieren, und der Zeiten, zu denen der erste und der letzte Agent die Zähllinie passieren, exportieren Sie die Daten der Zähllinie in eine csv-Datei und erstellen Sie die folgenden vordefinierten Diagramme:

- Basisdiagramme:
	- **– Anzahl Agenten**: die Anzahl der einzelnen Agenten, die die Zähllinie passieren und zu welcher Zeit.
- **– Geschwindigkeit**: bietet Statistiken über die Geschwindigkeit der Agenten zu dem Zeitpunkt, an dem sie die Zähllinie passieren (Minimum, arithmetisches Mittel, Median, Maximum).
- Weidmann-Diagramme:
	- **– Geschwindigkeit vs. Personenfluss**

## <span id="page-53-0"></span>**13.2.2 Rechteck**

Mit **Rechteck** können Sie einen Kasten erstellen, der wie eine Zähllinie mit beiden Orientierungen wirkt. Das Auswertungsrechteck kann direkt auf den Plan gezeichnet werden. Für Editiermöglichkeiten siehe [Zähllinie.](#page-51-1)

Zusätzlich zu den vordefinierten Diagrammen, die auch schon für Zähllinien vorhanden sind, haben Rechtecke:

- Basisdiagramme:
	- **– Lokale Dichte**: Standard Dichteberechnungen (Agenten pro Quadratmeter) innerhalb der Rechteckfläche.
	- **– Lokale Voronoi-Dichte**: Voronoi Dichteberechnungen innerhalb der Fläche des Rechtecks. Achtung, dieser Wert kann fehlerhaft sein, wenn die Auswertungsfläche zu klein ist oder über Hindernissen liegt.
	- **– Aufenthaltsdauer im Bereich**: erstellt jedes Mal, wenn ein Agent das Rechteck betritt, einen Datenpunkt und zeichnet die Aufenthaltsdauer jedes Besuchs auf.
	- **– Aggregierte Aufenthaltsdauer im Bereich**: liefert einen Datenpunkt pro Agent und aggregiert die Zeit, die er im Rechteck verbracht hat.
- Weidmann-Diagramme:
	- **– Dichte vs. Personenfluss**
	- **– Dichte vs. Geschwindigkeit**

## **13.2.3 Polygon**

Mit **Polygon** können Sie eine geschlossene Form bilden, die sich analog zu Auswertungsrechtecken verhält. Bei der Erstellung Ihres Polygons können Sie beliebig viele Eckpunkte hinzufügen. Mit der Taste Entf auf der Tastatur wird der zuletzt hinzugefügte Eckpunkt entfernt. Um das Polygon zu schließen, klicken Sie einfach in die Nähe des ersten Punktes oder drücken Sie "Enter".

**Warnung**: Polygone müssen konvex sein, sonst werden keine Auswertungen berechnet. (Ein konvexes Polygon enthält keine Ecke, die nach innen gerichtet ist.)

# **13.3 Diagramme**

Verwenden Sie Diagramme, um die Ergebnisse Ihrer Simulation schnell und übersichtlich darzustellen. Sie können ein vordefiniertes Diagramm auswählen (siehe [Zähllinie,](#page-51-1) [Rechteck\)](#page-53-0) oder ein eigenes Diagramm erstellen.

## **13.3.1 Diagramm erstellen**

Verwenden Sie **Diagramm erstellen. . .** um ein benutzerdefiniertes Diagramm zu erstellen. Anschließend erscheint ein Dialog. Der Dialog führt Sie durch die Erstellung des Diagramms.

Im ersten Schritt müssen Sie sich entscheiden, ob Sie ein Diagramm aus einer Vorlage für einen bestimmten Bereichstyp oder ein komplett eigenes Diagramm erstellen möchten. Wenn Sie sich für ein benutzerdefiniertes Diagramm entscheiden, werden Sie direkt in den Dialog zur Anpassung des Diagramms geleitet (siehe nächstes Kapitel). Unter Diagrammvorlagen können Sie eine Diagrammvorlage auswählen, die zu Ihrem Bereichstyp und dem/den auszuwertenden Bereich(en) passt.

## **13.3.2 Diagramm-Anpassung**

Im Anpassungsdialog stehen Ihnen verschiedene Optionen zur Verfügung, um Ihr Diagramm individuell zu gestalten:

- **Diagrammtyp auswählen**: Auswahl des Diagrammtyps, z.B. Punktwolke, Balkendiagramm oder Linie
- **Daten auswählen**: Auswahl der möglichen Datenreihen, die zur Verfügung stehen
- **Daten verfeinern**: Verfeinerung der Datenreihen (Anwendung von Funktionen wie Min, Mittelwert, Max oder Median auf Ihre Datenreihen)
- **Daten formatieren**: Gestaltung der Datenreihen (Farbe, Name, Icons etc.)
- **Diagramm formatieren**: Layout und Titel des Diagramms

Wenn Sie im rechten Fensterbereich auf Berechnen klicken sehen Sie wie sich die aktuelle Auswahl auf das Ergebnis auswirkt. So können Sie sofort sehen, ob das erstellte Diagramm Ihren Vorstellungen entspricht. Es ist empfehlenswert Berechnen häufig zu verwenden, da es kein Button zum Zurücksetzen gibt. Wenn man es häufig verwendet kann man noch leicht die Veränderungen von Hand zurückdrehen.

Sie können zwischen den verschiedenen Konfigurationsstufen wechseln, indem Sie auf der linken Seite des Fensters auf das gewünschte Feld klicken. Das endgültige Diagramm zeigen Sie an, indem Sie die Schaltfläche mit dem Häkchensymbol drücken.

#### **13.3.2.1 Diagrammtyp auswählen**

Im ersten Konfigurationsfeld können Sie den Typ des zu erstellenden Diagramms auswählen.

Sie können zwischen den folgenden Diagrammtypen wählen:

- **Linie, Punkt and Gemischt**: Linien-, Punkt- und gemischte Diagramme, eignen sich am besten für die Darstellung von reinen Zahlenreihen, hier können Sie zwischen Linien-, Punkt- und gemischten Diagrammen wählen. Liniendiagramme verbinden alle Datenpunkte mit einer Linie, während Punktdiagramme jeden Datenpunkt als einzelnen kleinen Kreis darstellen. Die letzte Option erlaubt es, Linien- und Punktedatenreihen in einem Diagramm zu kombinieren.
- **Fläche:** Flächendiagramme, eignen sich am besten für die Darstellung von reinen Zahlendatenreihen. Hier können Sie zwischen Standard und gestapelt wählen. Wir empfehlen, die Flächen unter den einzelnen Datenreihen einzufärben, wenn gestapelt ausgewählt ist. Damit es nicht zu Fehlinterpretationen der Ergebnisse kommt.
- **Balken:** Balkendiagramme, eignen sich am besten für die Darstellung von Datenreihen, die eine Kategorie auf eine Zahl abbilden. Hier können Sie zwischen Standard und gestapelt wählen.

#### **13.3.2.2 Daten auswählen**

Nun kommt es zum kompliziertesten Panel, der Auswahl der Datenreihen. Eine Beschreibung der verfügbaren Datenreihen finden Sie im folgenden Abschnitt *Datenreihen*. Hier stehen viele verschiedene Datenreihen zur Verfügung, bereits vorsortiert durch die Auswahl des Diagrammtyps. Um die gewünschte Datenreihe schneller zu finden, können Sie nach dem Typ des Auswertungsbereichs (Stockwerk, Quelle, Aufzug, etc.) oder der xund y-Achsen-Dimension filtern.

Das Panel ist wie folgt aufgebaut, auf der linken Seite befinden sich alle möglichen Datenreihen, während auf der rechten Seite alle bereits dem Diagramm hinzugefügten Datenreihen aufgelistet sind. Eine genauere Beschreibung der einzelnen Datenreihen und ihrer Anwendungsfälle finden Sie im Abschnitt "Datenreihen".

Um eine Datenreihe zum Diagramm hinzuzufügen, wählen Sie einfach die Datenreihe im linken Bereich aus und doppelklicken Sie auf die Datenreihe oder drücken Sie die Schaltfläche +.

**Hinweis**: Nur die Daten, deren Bereichs- und Reihentypen gleich sind, können im selben Graph angezeigt werden. Sobald sich also ein Datentyp auf der rechten Seite befindet, werden nur die Optionen auf der linken Seite angezeigt, deren Bereich mit den ausgewählten Daten übereinstimmt. Wenn z. B. die *x*-Dimension der ausgewählten Daten "Zeit" ist, können Sie keine Daten auswählen, deren *x*-Dimension die Dichte ist.

#### **13.3.2.3 Daten verfeinern**

Im nächsten Schritt können Sie eine Funktion hinzufügen, die auf die Datenreihe angewendet werden soll. Sollen z.B. die Werte in einem bestimmten Fenster aufsummiert werden, oder soll der Mittelwert gebildet werden, oder sollen die Minimal- und Maximalwerte angezeigt werden? Dies kann hier eingestellt werden. Aufgrund unseres modularen Aufbaus können einzelne Zeitintervalle der Aggregation eingestellt werden.

Es gibt zwei verschiedene Möglichkeiten, die Zeitintervalle der Aggregation einzustellen: Einfach und Erweitert.

Bei der einfachen Option muss der Benutzer nur das Aggregationsfenster und die Intervallgröße festlegen (siehe Hilfe-Dialog für weitere Informationen).

Bei der erweiterten Option kann der Benutzer die Start- und Endposition jedes Intervalls festlegen.

#### **13.3.2.4 Daten formatieren**

In diesem Bereich können die Visualisierungseinstellungen für die einzelnen Datenreihen festgelegt werden. Damit ist sowohl die Beschriftung als auch die Einfärbung und Darstellung der einzelnen Datenreihen gemeint. Je nach ausgewähltem Diagrammtyp werden hier unterschiedliche Optionen angezeigt.

#### **13.3.2.5 Diagramm formatieren**

Im letzten Abschnitt werden die allgemeinen visuellen Aspekte des Diagramms festgelegt. Dazu gehören der Titel, die Achsenbeschriftung und die Größe des Diagramms.

## **13.3.2.6 Berechnen und Anzeigen des Diagramms**

Um das Diagramm zu vervollständigen und somit zu finalisieren, drücken Sie einfach den Häkchen-Button unten.

Danach wird das endgültige Diagramm angezeigt. Es kann eine Weile dauern, bis Ihr Diagramm angezeigt wird, wenn *crowd: it* eine große Menge an Daten verarbeiten muss. Keine Sorge, die Ergebnisse kommen gleich!

Anschließend kann das Diagramm exportiert werden. Hierfür stehen verschiedene Methoden zur Verfügung. Entweder kann das Diagramm einfach in die Zwischenablage kopiert oder in einer Datei gespeichert werden.

Die erste Option "PNG" speichert das aktuelle Diagramm als Bild. Mit "CSV berechnete Daten" und "CSV Rohdaten" können Sie die im Diagramm angezeigten Datenreihen exportieren. Die Option "CSV berechnete Daten" exportiert die Ergebnisdatenreihen nach Anwendung der Aggregationsfunktion, während mit "CSV-Rohdaten" die Basisdaten exportiert werden können.

Oder speichern Sie die Konfiguration mit dem Sternsymbol (siehe [Berichte\)](#page-64-0).

## **13.3.3 Datenreihen**

#### **13.3.3.1 Anzahl Agenten und Personenfluss**

Anzahl Agenten im zeitlichen Verlauf: Dies ist die Anzahl an Personen in einer bestimmten Geometrie (Szenario, Stockwerk, Rechteck, Polygon oder Zähllinie) in Bezug auf die Zeit. Mit den Funktionen Mittelwert und Max kann die durchschnittliche und maximale Anzahl von Personen über die Zeit ( Intervall (in Sekunden)) ermittelt werden.

#### **13.3.3.2 Wegzeiten**

Wegzeiten können durch die Erstellung von Zähllinien am Startpunkt (A) und am Endpunkt (E) ermittelt werden. Ein Zähllinie-Diagramm zeigt, wie viele Personen jede Zähllinie zu welcher Zeit überqueren. Um zu ermitteln, wie lange die Personen von A nach B unterwegs sind, kann ein Zähllinie bei A und B erstellt werden, und dann kann eine Zähllinie-Tour-Tabelle generiert werden. Darüber hinaus können die Zeiten der letzten Agentenbewegung je Stockwerk über Stockwerkleerungszeiten angezeigt werden.

#### **13.3.3.3 Geschwindigkeit**

Geschwindigkeit über die Zeit: Dies ist die Geschwindigkeit der Agenten in einer bestimmten Geometrie (Stockwerk, Rechteck, Polygon) in Bezug auf die Zeit.

#### **13.3.3.4 Aufenthaltsdauer und Stauauswertungen**

- Aufenthaltsdauer : Dies ist die Dauer, die ein Agent in einem bestimmten Gebiet (Stockwerk, Rechteck, Polygon) verweilt.
- Aggregierte Aufenthaltsdauer: Dies ist die Gesamtdauer, die ein Agent aufsummiert in einem bestimmten Bereich ( Stockwerk, Rechteck, Polygon) verweilt.
- Maximale individuelle Staudauer: Dies ist die längste einzelne Zeitspanne, in der sich ein Agent mit einer Geschwindigkeit bewegt, die unter der begrenzten Stau-Geschwindigkeit liegt.
- Gesamtstaudauer: Dies ist die Summe der Zeitspannen, in denen sich ein Agent unter der Stau-Geschwindigkeitsgrenze bewegt.

• Agenten im Stau im zeitlichen Verlauf: Dies ist die Anzahl der Agenten, die sich zu einem bestimmten Zeitpunkt im Stau befinden.

## **13.3.3.5 Dichte**

- Standarddichte über die Zeit: Personen pro Quadratmeter in Bezug auf die Zeit.
- Voronoi-Dichte über die Zeit: der für eine Person verfügbare Platz in Bezug auf die Zeit. Heatmaps der Dichte veranschaulichen, wo sich Engpässe befinden.

## **13.3.3.6 Weidmann-Diagramme**

Diagramme nach Weidmann können zum Vergleich mit Fußgängerdaten angezeigt werden:

- Personenfluss über Dichte: Dies ist der Personenfluss im Vergleich zur Personendichte.
- Mittlere Dichte vs. Geschwindigkeit: Dies ist die mittlere Personendichte gegen die Geschwindigkeit der Fußgänger.
- Personenfluss über Geschwindigkeit: Dies ist der Personenfluss im Vergleich zur Geschwindigkeit.

#### **13.3.3.7 Social Distancing**

- Anzahl Agenten nach der maximalen Expositionsdauer: Dies ist die Anzahl der Personen im Vergleich zu ihrer maximalen Kontaktzeit bei Distanzunterschreitung mit einer anderen Person. Eine Distanzunterschreitung liegt vor, wenn eine Person den einstellbaren Mindestabstand zu einer anderen Person länger als die konfigurierbare Mindestexpositionsdauer unterschreitet.
- Anzahl Agenten nach der Gesamtexpositionsdauer: Dies ist die Anzahl der Personen in Bezug auf deren aggregierte Dauer der Abstandsunterschreitungen zu anderen Personen.
- Agenten, die den Abstand unterschritten haben: Dies ist die Anzahl der Personen über die Zeit, die den Abstand zu einer anderen Person unterschreiten.
- Agenten, die zu nahe standen über die Zeit: Dies ist die Anzahl der Personen über die Zeit, die den erforderlichen Mindestabstand zu anderen Personen unterschreiten.
- <span id="page-58-0"></span>• Dauer der Unterschreitung: Dies ist die maximale Dauer einzelner Distanzunterschreitung über die Zeit.

## **13.3.3.8 Aufzug**

Die folgenden Datenreihen sind für Aufzüge verfügbar:

- Agenten im Aufzug: Stellt die Agenten dar, die sich zum jeweiligen Zeitpunkt im Aufzug befinden.
- Anzahl wartender Agenten auf dem Stockwerk: Stellt die Anzahl der wartenden Personen in einem bestimmten Stockwerk über die Zeit dar.

#### **13.3.3.9 Warteschlange**

Die folgenden Datenreihen sind für Warteschlangen verfügbar:

- Agenten in der Warteschlange: Diese Datenreihe zeigt die Länge der Warteschlange über die Zeit an. Sie kann verwendet werden, um anzuzeigen, zu welchem Zeitpunkt der Simulation die Warteschlange am längsten ist.
- Aufenthaltsdauer in der Warteschlange: Ähnlich wie Aufenthaltsdauer, stellt diese Datenreihe die Wartezeit in Bezug zur jeweiligen Ankunftszeit dar.

# **13.4 Zusammenfassungstabellen**

Die Menüoption "Zusammenfassung erstellen. . . " öffnet einen Dialog, in dem Sie zwischen mehreren automatisch generierten Tabellen wählen können. Alle Optionen sind in verschiedene Kategorien unterteilt und werden im Folgenden näher erläutert.

## **13.4.1 Bereichszusammenfassung**

liefert eine Zusammenfassung von jedem Auswertungsrechteck und -polygon (Bereich). Jeder Bereich wird beschrieben durch:

- Die durchschnittliche Anzahl an Personen im Bereich.
- Die maximale Anzahl an Personen in dem Bereich zur gleichen Zeit.
- Die minimale, mittlere und maximale Zeit, die von allen Agenten in dem Bereich verbracht wurde.
- Anzahl an unterschiedlichen Personen, die sich in diesem Bereich aufgehalten haben
- <span id="page-59-0"></span>• Anzahl der Ankünfte in diesem Gebiet

## **13.4.2 Zähllinie-Zusammenfassung**

liefert eine Zusammenfassung einer Zähllinie. Sie enthält:

- Die Gesamtzahl der gezählten Agenten.
- Die Zeit, zu der der erste Agent gezählt wurde.
- Die Zeit, zu der der letzte Agent gezählt wurde.

## **13.4.3 Pfadzusammenfassung**

Hier wird jeder Pfad detailliert beschrieben mit:

- Die Anzahl an Personen, die diesem Pfad zugeordnet sind.
- Die minimale, maximale und durchschnittliche Zeit in Sekunden, um diesen Pfad abzulaufen.

Wie bei [Zähllinie-Zusammenfassung](#page-59-0) verwenden Sie **Bearbeiten**, um die Auswertungszeitspanne zu definieren.

## **13.4.4 Quelle-Ziel-Zusammenfassung**

Hier wird für jede Kombination aus Start- und Zielort eine detaillierte Angabe gemacht:

- Die Anzahl an Personen, die sich vom jeweiligen Start zum entsprechenden Ziel bewegen.
- Die minimale, maximale und durchschnittliche Zeit in Sekunden, um den Weg zu bewältigen.

Wie bei [Zähllinie-Zusammenfassung](#page-59-0) verwenden Sie **Bearbeiten**, um Auswertungseinstellungen zu spezifizieren (wie z.B. die Einbeziehung der Vorlaufzeit in die Reisezeit).

## **13.4.5 Aufzugszusammenfassung**

In dieser Tabelle ist ein detaillierter Bericht über jeden Aufzug zu finden.

Die folgenden Informationen werden dargestellt:

- Gesamtzahl der Agenten, die den Aufzug während der gesamten Simulationszeit benutzt haben.
- Mittlere und maximale Wartezeit auf den Aufzug (Gemessen vom Zeitpunkt der Ankunft am Aufzug bis zu dem Zeitpunkt, an dem der Fußgänger beginnt, den Aufzug zu betreten. Wichtig: alle anderen Fußgänger dürfen den Aufzug zuerst verlassen) .
- Mittlere und maximale Zeit für das Betreten des Aufzugs (Gemessen von dem Zeitpunkt, an dem der Fußgänger beginnt, den Aufzug zu betreten, bis zu dem Zeitpunkt, an dem sich der Torso des Fußgängers im Aufzug befindet.
- Mittlere und maximale Fahrzeit im Aufzug (Gemessen von dem Zeitpunkt, an dem sich der Torso des Fußgängers im Aufzug befindet, bis zu dem Zeitpunkt, an dem der Fußgänger beginnt, den Aufzug zu verlassen. Dazu gehören auch Stopps auf anderen Stockwerken).
- Mittlere und maximale Zeit für das Aussteigen aus dem Aufzug (gemessen von dem Zeitpunkt, an dem die Fußgänger den Aufzug verlassen, bis zu dem Zeitpunkt, an dem der Torso der Fußgänger die Geometrie des Aufzugs verlassen hat).

#### **13.4.6 Aufzugshaltestellenzusammenfassung**

In dieser Tabelle ist angegeben, wie oft der jeweilige Aufzug auf einem bestimmten Stockwerk hält. Wichtig: Wenn ein Aufzug die Türen in einem Stockwerk nicht öffnet, wird das Stockwerk nicht gezählt, auch wenn der Aufzug dieses Stockwerk passiert.

# **13.5 Heatmap**

Heatmaps erlauben die Simulationsergebnisse zu interpretieren. Dazu wird der Betrachtungsbereich des Szenarios in quadratische Kacheln eingeteilt. Diese Kacheln werden anschließend entsprechend eines ausgewählten Kritierium eingefärbt. Dadurch können beispielsweise Staubereiche identifiziert werden, welche anschließend mit Auswertungsobjekten genauer untersucht werden können.

Das Kritierum zur Einfärbung wird im Heatmap Dialog ausgewählt. Den Dialog können Sie über das Menü *Analysieren -> Heatmap. . .* öffnen.

Das Menü ist in drei Abschnitte unterteilt:

- **Auswertung**: Unter Auswertung können Sie das Einfärbungskritierum, die betrachtete Zeitspanne und die Kachelgröße festlegen. Klicken Sie auf Erweiterte Einstellungen, um alle verfügbaren Einstellungen freizuschalten.
	- **– Kritierium**: Definieren Sie die Kriterien für die Einfärbung. (Optionen sind unter Abschnitt Einfärbungskritierien genauer beschrieben)
	- **– Startzeit** und **Endzeit**: Geben Sie die Zeit in Sekunden an, über die Sie die Heatmap-Werte berechnen möchten.
	- **– Gleitender Durchschnitt**: Geben Sie die Zeitspanne an, über die der gewählte Wert gemittelt wird. ' 'Beispiel:' ' Wenn Sie 10 Sekunden wählen, werden für jeden Zeitschritt die folgenden 10 Zeitschritte berücksichtigt und gemittelt.
	- **– Kachelgröße**: Sets die Größe der Messkacheln in Metern.
- **– Berücksichtigt Agenten während der Reaktionszeit**: Aktivieren Sie dies, um Agenten auszuschließen, die sich noch nicht bewegen durften (siehe Abschnitt Reaktionszeit).
- **Einfärbung**: Hier wird eine Vorschau der Legende der Heatmap angezeigt. Wenn Sie die Farbgebung ändern möchten, klicken Sie auf die Knopf rechts der Vorschau.
- **Stockwerke**: Legen Sie fest, auf welchen Stockwerken die Heatmap berechnet werden soll.

Wenn Sie mit Ihren Einstellungen zufrieden sind, klicken Sie auf "Ok", um Ihre **Heatmap** zu berechnen und anzuzeigen.

Sie können die Heatmap schließen, indem Sie Löschen aus dem obigen Menü wählen. Um die Heatmap zu ändern, wählen Sie erneut **Heatmap. . .** .

## **13.5.1 Einfärbungskritierien**

Die Kacheln der Heatmap können nach unterschiedlichen Aspekten eingefärbt werden. Die folgenden stehen zur Auswahl:

- Mittlere Aufenthaltsdauer: Pro Kachel wird berechnet, wie lange die Agenten sich durchschnittlich innerhalb der Kachel aufgehalten haben.
- Mittlere Aufenthaltsdauer mit Social Distance: Pro Kachel wird berechnet, wie lange die Agenten das Social Distancing nicht eingehalten haben. Die Einstellungen werden bei [Personas](#page-41-0) gesetzt. Von allen Zeiten und allen Fußgängern wird der Mittelwert berechnet und angezeigt.
- Agenten: Pro Kachel wird angegeben, wie viele Agent sie über die betrachtete Zeit betreten haben. Dadurch kann beispielsweise Wegeauslastung bestimmt werden.
- Erforderliche Fluchtzeit (RSET-Required Safe Egress Time): Bestimmt für jede Kachel, den letzten Zeitpunkt, wann sich ein Agent darin aufgehalten hat. Damit kann festgestellt werden, welche Bereiche zu welchen Zeitpunkt vollständig Evakuiert waren.
- Mittlere Staudauer: Über die gesamte Simulationszeit werden die Sekunden gezählt, in denen ein Agent innerhalb dieser Kachel im Stau stand. Für den Kachelwert wird der Mittelwert über alle Agenten ermittelt, die sich innerhalb der Kachel im Stau befanden.
- Dichte: Über alle Zeitschritte hinweg wird die Dichte jeder Kachel aufgezeichnet. Das heißt, die Anzahl der Agenten in jeder Kachel zu einem bestimmten Zeitpunkt wird gemittelt. (Mittelwert oder maximale Dichte sind als Vergleichskriterien zwischen den Kacheln verfügbar). Dichte-Heatmaps können nach dem von Fruin definierten Servicegraden eingefärbt werden.

• Geschwindigkeit: Während des Simulationslaufs werden die Geschwindigkeiten jedes Agenten, der eine Kachel betritt, gemittelt. (Mindest-, Mittel- oder Höchstgeschwindigkeiten stehen als Vergleichskriterien zwischen den Kacheln zur Verfügung).

## **13.5.2 Farbeinstellungen**

Je nach Anwendungsfall und Zielgruppe der Heatmaps kann es notwendig sein die Farbzuweisung zu verändern. Dazu steht der Farbdialog zur Verfügung. Dieser ist in vier Bereiche unterteilt:

- **Schema**:
	- **–** Standard: Das Standard-Farbschema ist weiß, blau und schwarz.
	- **–** Benutzerdefiniert: Ein benutzerdefiniertes Farbschema. Wenn Sie eine der folgenden Einstellungen ändern, wird das Farbschema benutzerdefiniert.
	- **– Servicelevel**: Diese Farbschemata können für Heatmaps mit hoher Dichte gewählt werden:
		- ∗ Gehweg: Servicelevel für Gehwege.
		- ∗ Treppe: Servicelevels für das Begehen von Treppen.
		- ∗ Warteschlange: Servicelevels für Warteschlangen.
- **Farbverlauf**: Geben Sie an, ob die Farbveränderungen kontinuierlich oder diskret sind.
- **Farbwerte**: Hier können Sie die Farbwerte definieren. Legen Sie zunächst fest, ob die Farbwerte relativ (der Maximalwert wird im Dialog eingestellt) oder absolut (der Maximalwert wird als der maximal erreichte Wert eingestellt) beschrieben werden sollen. Als nächtes legen Sie die Werte fest. Werte können hinzugefügt, entfernt oder editiert werden.
- **Vorschau der Legende**: Hier sehen Sie die Vorschau für die Legende der Heatmap.

# **13.6 Auswertungseinstellungen**

Einige Auswertungen können von dem Nutzer genauer eingestellt werden. So können beispielsweise Kritierien zu Stauerkennung durch den Nutzer festgelegt werden. Die Einstellungen gelten über all Auswertungen dieser Art.

Alle übergreifend gültigen Einstellungen können unter *Analysieren -> Einstellungen für die Auswertungen* eingesehen werden.

## **13.6.1 Social Distance**

Im ersten Abschnitt sind alle Einstellungen zu Social Distancing zu finden.

' ' 'Social distance' ' ' :Gibt an, ab welcher Distanz (Mittelpunkt zu Mittelpunkt) der Agent als Verletzung des Social Distancing Verhaltens gewertet wird.

' ' 'Mindest-Expositionsdauer für die Berechnung' ' ' :Gibt die Sekundenanzahl an, die ein Agent das Social Distance Verhalten verletzen muss, bevor es als Verletzen der Regel des Social Distancings gewertet wird

' ' 'Mindest-Expositionsdauer für die Visualisierung' ' ' :Legen Sie den Zeitschwellwert fest, nach der die Kreise um die Fußgänger (wenn Agenten. . . Farbeit nach Social Distancing angekreuzt ist) rot werden

' ' 'Agenten auf dem gleichen Pfad ausschließen:' ' ' :Wenn Sie Agenten ausschließen möchten, die sich auf demselben Pfad befinden, können Sie die unten stehende Option ankreuzen. Dann werden alle Agenten, denen derselbe Pfad zugewiesen sind, bei der Berechnung der Belastung ignoriert.

## **13.6.2 Stau**

Im zweiten Abschnitt finden sich alle Einstellungen zur Stauauswertung:

' ' 'Staugrenzgeschwindigkeit in der Ebene [m/s]:' ' ' :Beschreibt die maximale Geschwindigkeit unterhalb derer ein Fußgänger als im Stau stehend betrachtet wird.

' ' 'Staugrenzgeschwindigkeit auf der Treppe [m/s]:' ' ' :Beschreibt die maximale Geschwindigkeit unterhalb derer ein Fußgänger als im Stau befindlich gilt, wenn er sich auf einer Treppe bewegt.

' ''Staugrenzgeschwindigkeit im Verältnis zur Wunschgeschwindigkeit $[\%]$  '''

' ' 'Minimale Dauer der Geschwindigkeitsunterschreitung im Stau (hh:mm:ss):' ' ' :Beschreibt die Mindestzeit, die ein Agent unterhalb der Geschwindigkeits-Grenzen bleiben muss, bevor er als im Stau stehend betrachtet wird.

<span id="page-64-0"></span>Dabei ist zu beachten, dass die Geschwindigkeit eines Agenten sowohl den absoluten als auch den relativen Wert unterschreiten muss, um bei Staus berücksichtigt zu werden.

# **13.7 Berichterstattung**

Oft müssen für ein Szenario mehrere Simulationen durchgeführt werden. Für diese müssen meist die gleichen Auswertungen durchgeführt werden. Um diesen Prozess zu bescheunigen können die Einstellungen der Auswertungen (Screenshots, Videos, Diagramm) in crowd:it gespeichert werden. Diese Funktionalität wird in crowd:it als **Berichte** bezeichnet. Diese können erneut geöffnet und exportiert werden.

## **13.7.1 Bericht speichern**

In allen Dialogen in welchen die **Bericht** Funktion zur Verfügung steht, finden Sie folgende Schaltfläche. Diese erlaubt die Speicherung der aktuellen Einstellung als **Bericht**.

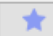

Damit ein **Bericht** wiedererkannt werden kann, muss ein entsprechender Name vom Nutzer angegeben werden. Anschließend wird der **Bericht** zu den gespeicherten **Berichten** hingezugefügt.

## <span id="page-65-0"></span>**13.7.2 Gespeicherte Berichte**

Alle gespeicherten Berichte können unter **Analysieren** > **Gespeicherte Berichte. . .** eingesehen, erneut geöffnet, erneut exportiert und gelöscht werden.

Mit Hilfe der Kontrollkästchen können Sie einzelne oder mehrere Berichte zum Exportieren oder Anzeigen auswählen. Ein Doppelklick öffnet das entsprechende Dialogmenü für diesen Bericht.

Die Liste der Berichte kann mithilfe der Suchleiste oben im Dialog gefiltert werden.

Ein Popup-Menü kann über einen Rechtsklick in der Tabelle geöffnet werden, sodass bestehende Berichte umbenannt bzw. dupliziert werden können.

Ferner können nun angelegte Berichte als JSON gespeichert oder importiert werden. Somit können gespeicherte Berichte aus einem Projekt in ein Weiteres eingebunden werden. Vor allem gilt dies auch für Berichte, bei denen Evaluierungspolygone/-rechtecke verwendet werden. Wichtig ist hierfür, dass alle Benennungen für Evaluierungspolygone und Stockwerke von Projekt zu Projekt gleich sind. Ausgeschlossen aus diesem Feature sind Videoberichte, die einem Agenten folgen.

Unter [Tools für Fortgeschrittene](#page-69-0) finden Sie dazu mehr Informationen.

# **14 Exportieren**

Nachdem Sie Ihre Simulation visualisiert und analysiert haben, möchten Sie vielleicht ein Video oder einen Screenshot der Ergebnisse exportieren. Diese Videos / Screenshots können dafür genutzt werden um sich einen Überblick über die Ergebnisse zu verschaffen, bestimmte Zeitschritte oder neuralgische Punkte hervorzuheben oder um Ergebnisse wie Heatmap-Anzeigen und Laufwege der Agenten zu erstellen.

# <span id="page-66-0"></span>**14.1 Screenshot**

Der Menüpunkt **Datei** > **Screenshot exportieren. . .** erlaubt die Erstellung von Screenshots von mehreren (oder allen) Stockwerken zum aktuellen Zeitpunkt oder in verschiedenen Intervallen.

In dem sich öffnenden Fenster müssen Sie zuerst angeben, unter welchem Dateinamen die Screenshots gespeichert werden sollen. Danach können Sie auswählen, welche Stockwerke und Einstellungen Sie "fotografieren" möchten. Zusätzlich muss ausgewählt werden zu welchem Zeitpunkt die Screenshots aufgenommen werden sollen.

Klicken Sie auf die Schaltfläche "Erweiterte Einstellungen", um eine Reihe weiterer Einstellungen freizuschalten.

Mit den Einstellungen "Bildgröße" können Sie die gewünschte Auflösung des Screenshots festlegen. Die Breite und Höhe sind an das Seitenverhältnis Ihres Stockwerks gebunden. Alternativ können Sie die Auflösung festlegen, indem Sie angeben, wie viele Pixel des resultierenden Bildes einen Meter in Ihrem Stockwerk ausmachen sollen. Wenn Sie die "Pixel pro Meter" ändern, werden die Breite und die Höhe automatisch angepasst und umgekehrt.

Um einen Eindruck von Ihren aktuellen Einstellungen zu bekommen, finden Sie rechts die Live-Vorschau. Wenn Sie im Abschnitt "Erweiterte Einstellungen" eine Heatmap ausgewählt haben, können Sie auf die Schaltfläche "Neuberechnung der Heatmap mit aktuellen Einstellungen" klicken, um eine Vorschau der Heatmap zu erstellen.

Einmal konfiguriert, können Sie diesen Bericht speichern (siehe Abschnitt Berichterstellung) oder direkt exportieren, indem Sie Screenshots erstellen wählen und anschließend einen Ordner auswählen.

# **14.2 Video**

Mit **Datei** > **Video exportieren. . .** können Video von der Simulation erstellt werden.

Hier können Sie angeben, unter welchem Dateinamen Ihr(e) Video(s) gespeichert werden soll(en); festlegen, welche Stockwerke gezeigt werden sollen; die Zeitspanne des Videos auswählen; die Visualisierungseinstellungen konfigurieren; und die gewünschte Auflösung angeben, wie in [Screenshotdialog.](#page-66-0) Zusätzlich gibt es die Option **Markiertem Agenten folgen**. Diese Option ist nur verfügbar, wenn Sie im Hauptfenster der Visualisierung einen einzelnen Agenten verfolgen (siehe dazu [Agenten auswählen\)](#page-51-0). Wenn diese Option ausgewählt ist, wird das Video diesen Agenten zwischen den Stockwerken verfolgen. Befindet sich ein verfolgter Agent zum Beispiel in den ersten dreißig Sekunden Ihrer Simulation auf Stockwerk 1 und dann auf Stockwerk 2, zeigt das Video ebenfalls Stockwerk 1 für die ersten dreißig Sekunden und Stockwerk 2 für die restliche Zeit an.

Speichern Sie Ihre Konfiguration wie immer mit dem Sternsymbol (siehe [Berichte\)](#page-64-0) oder erstellen Sie die Videos direkt mit Export und wählen Sie anschließend einen Ordner. *crowd:it* ist während des Exports gesperrt.

Nach dem Export können Sie die fertigen Videos in einem Player öffnen und abspielen.

# **15 Fehlersuche**

# **15.1 Langsame Simulationsberechnung: Tipps und Tricks zur Leistung**

Manchmal scheint die Berechnung von Simulationen viel langsamer zu sein als üblich, aber dafür gibt es meist einfache Erklärungen.

Um Ihre Ergebnisse schneller zu erhalten, können Sie die folgenden Aspekte überprüfen/anpassen.

## **15.1.1 Geometrie überprüfen**

Bei der Simulation wirkt sich jede zusätzliche Linie in ihrem CAD-Werkzeug auf die Simulationszeit aus. Dies gilt auch für Linien, die sich in nicht zugänglichen Bereichen befinden (z.B. das Zeichnen von Kabeln in Wänden).

#### **15.1.1.1 Verringern Sie Linien innerhalb der Simulation**

Der schnellste Weg, um die Simulation zu beschleunigen, besteht in der Regel darin, alle Objekte, die nicht benötigt werden bzw. sich in unzugänglichen Bereichen befinden, in ausgeblendete Layer/Ebenen des CAD-Werkzeugs zu verschieben. Auf diese Weise bleiben sie im CAD-Plan erhalten, beeinflussen aber nicht mehr die Simulationszeit.

#### **15.1.1.2 Doppelte Linien entfernen**

Häufig finden sich in CAD-Plänen doppelte Linien, die übereinander liegen und somit keinen weiteren Mehrwert bieten. Diese können einfach entfernt werdem. Tipp: Die meisten CAD-Werkzeuge bieten einfache Befehle, um solche Objekte zu entfernen.

#### **15.1.1.3 Ursprung des Koordinatensystems prüfen**

In crowd:it werden die gleichen Koordinaten wie im CAD-Plan verwendet. Das bedeutet, dass ein Linienzug im CAD-Plan genau die gleichen Koordinaten hat wie in crowd:it.

Das vereinfacht die Suche nach bestimmten Objekten im CAD-Programm, hat aber auch einen entscheidenden Nachteil. Wenn die Koordinaten in Ihrem CAD-Plan sehr groß sind, bedeutet dies auch große Koordinaten in crowd:it. Da die Simulationsdatei viel mehr Informationen enthält als die CAD-Datei (Fußgängerpositionen), können große Koordinaten zu einem deutlich höheren Speicherbedarf für die Simulationsdatei sorgen. Zusätzlich können sehr große Koordinaten zu Rundungsfehlern in der Simulationsberechnung führen.

Wir empfehlen daher, die Geometrie im CAD-Programm auf den Koordinatenursprung zu verschieben.

#### **15.1.2 Simulationseinstellungen überprüfen**

Dieser Abschnitt ist mit großer Vorsicht zu betrachten, da eine falsche Einstellung der Simulationseinstellungen einen starken Einfluss auf die Simulationsergebnisse haben kann. Dennoch sollte er erwähnt werden, da hier viel Leistung gewonnen werden kann.

#### **15.1.2.1 Stockwerke diskretisieren**

Vor allem in großen leeren Flächen ist es meist nicht notwendig, eine sehr feingranulare Navigation zu verwenden, da keine schmalen Wege wie z.B. zwischen Tribünensitzen vorliegen.

In diesen Szenarien kann die Diskretisierung eines Stockwerks vom Standardwert von 0,1 Meter auf 0,5 Meter erhöht werden. Dadurch kann die Berechnung der Navigation extrem beschleunigt werden.

# **15.2 Out of memory error**

Besonders bei größeren Simulationen kann manchmal der Fehler "Out of Memory" auftreten.

Die Gründe dafür können vielfältig sein, aber der häufigste Grund ist, dass die Berechnung nicht genügend Speicher zugewiesen bekommt.

<span id="page-69-0"></span>Wenn Sie einen "Out of Memory"-Fehler feststellen, kontaktieren Sie uns bitte (productsupport@accu-rate.de) und wir werden gemeinsam nach einer Lösung suchen.

# **16 Tools für Fortgeschrittene**

# **16.1 Automatische Report-Erstellung mittels Konsole**

## **16.1.1 Ausgelieferte JARs**

Zunächst befinden sich die JARs bei der Installation unter Windows unter **AppData** > **Roaming** > **accu-rate** > **crowd-it** > **bin**, die in den jeweiligen Unterverzeichnissen **gui** oder **kernel** aufgeteilt sind.

## **16.1.2 Workflow**

Dieser gestaltet sich wie folgt:

- Projekt über crowd-it öffnen
- Gespeicherte Berichte anlegen
- Markieren der gewünschten Berichte unter **Analysieren** > **Gespeicherte Berichte. . .**
- Rechtsklick > **Exportieren als JSON. . .** > Ordner auswählen und JSON-Datei speichern
- Konsole öffnen

Durch die folgende Grafik erhalten Sie einen Überblick:

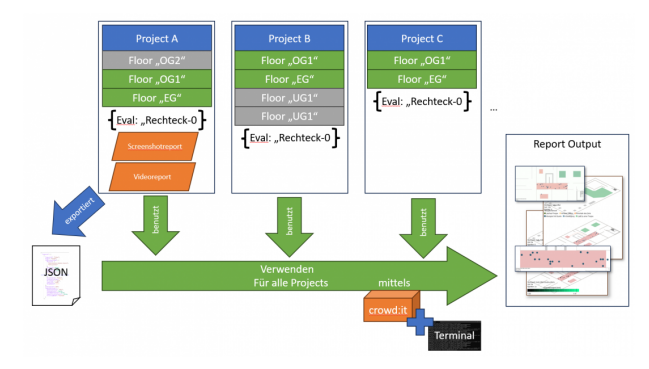

Steuert man die GUI-Jar direkt über die Konsole an, kann man nun die [automatische](#page-65-0) [Reporterstellung](#page-65-0) nutzen.

```
java -jar <path-to-gui-jar>
--filename=<path-to-crowdit-file>
--jsonFile=<path-to-exported-json-file>
--exportReports
```
Hängt man folgenden Befehl noch an die Kette, kann eine maximale Bildgröße angegeben werden (Separator x ist verpflichtend).

## --resolution=<width>x<height>

Zusätzlich gibt es hier noch eine Übersicht aller JSON-Tokens:

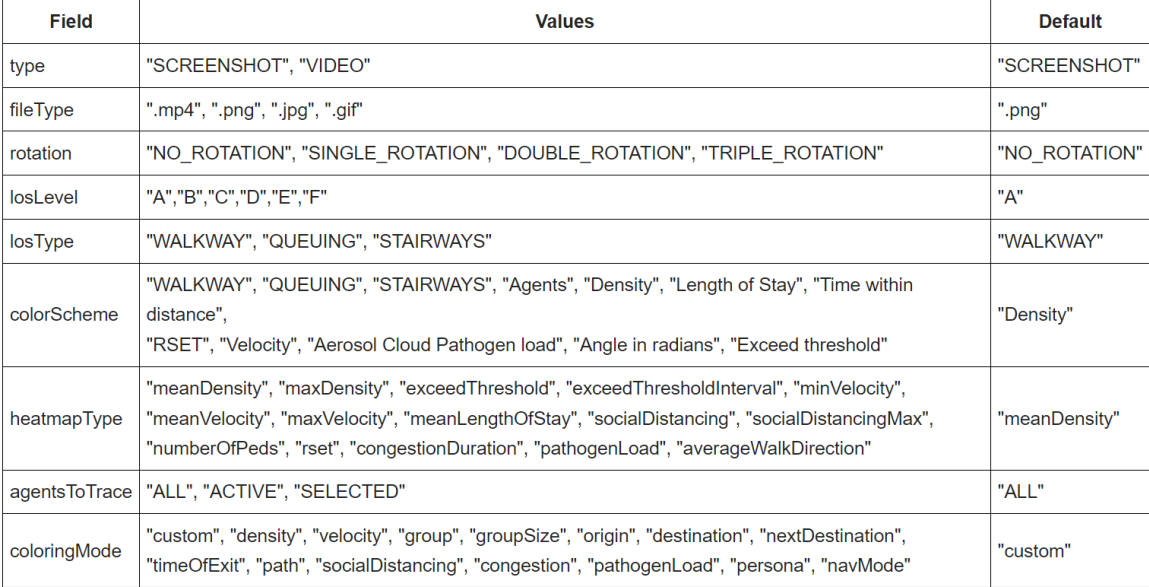
## **17 Glossar**

**Abweichung**: Standardabweichung

**Agent**: Simulierter Fußgänger

**Dynamische Navigationsberechnung deaktivieren**: Deaktiviert die dynamische Flutung für dieses Ziel aus.

**Gerichteter skalierter Bereich**: Skalierter Bereich, die unterschiedliche Richtungen angeben können, um unterschiedliche Brems-/Beschleunigungsfaktoren zu spezifizieren

**Heatmap**: Raumkarte mit Farbkodierung nach Dichte, Geschwindigkeit oder anderen Aspekten der Simulation.

**Kapazität**: Kapazitätsbegrenzung. Zum Beispiel: wie viele Agenten können die Wartezone gleichzeitig betreten.

**Laufwege**: Bewegungsspuren eines Fußgängers

**Name**: Name des Simulationsobjekts

**Pfad**: Die Verbindung zwischen der Quelle und dem Ziel, entlang der die Agenten aus der Quelle laufen sollen. Eventuell mit Zwischenzielen wie Treppen, Portalen und Wartebereichen.

**Portal**: Nahtstelle, die zwei Stockwerke miteinander verbindet.

**Quelle**: Quellen, in welchen die Agenten erzeugt wurden

**Warteschlange**: Element, dass den Beginn einer Warteschlange darstellt

**Reaktionszeit**: Reaktionszeit auf ein bestimmtes Ereignis (z. B. Alarmsystem), welche von den Fußgänger "abgewartet" wird bis sie sich bewegen.

**Set**: Gruppe von Simulationsobjekten (Quellen, Ziele, Treppen, . . . )

**Skalierter Bereich**: Bereiche, in denen Agenten verlangsamt oder beschleunigt werden können

**Simulationsobjekt**: Einfache Polygone im CAD-Programm, die später in crowd:it zu Quellen, Zielen, Treppen etc. werden können.

**Stockwerk**: Zusammenfassung aller Geometrien eines Simulationsbetrachtungsgebietes, die sich auf einer Ebene befinden.

**Treppe**: Objekt, dass eine rechteckige Treppe darstellt

**Wartebereich**: Bereich, in dem Fußgänger eine bestimmte Zeit warten

**Zeitpunkt des Verlassens**: Zeitpunkt, zu dem der Agent den sicheren Bereich / das endgültige Ziel erreicht hat

**Ziel**: Zielbereiche, die Agenten aufnehmen; Senken, in denen die Agenten aus der Simulation entfernt werden